# **Ghidul utilizatorului Dell C7017T**

Model omologat: C7017Tf

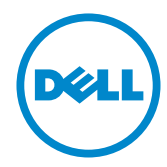

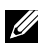

NOTĂ: O NOTĂ indică informații importante, care vă ajută să utilizați mai bine computerul.

**PRECAUŢIE: O PRECAUŢIE indică posibilitatea deteriorării echipamentului sau pierderii de date în cazul nerespectării instrucţiunilor.**

**AVERTISMENT: UN AVERTISMENT indică posibilitatea producerii unor daune materiale, a unor vătămări corporale sau a unui deces.**

#### **© 2016 Dell Inc. Toate drepturile rezervate.**

Informaţiile din acest document pot fi modificate fără înştiinţare. Reproducerea acestor materiale indiferent sub ce formă, fără permisiunea scrisă a Dell Inc. este strict interzisă.

Mărci comerciale utilizate în acest text: Dell™ şi sigla DELL sunt mărci comerciale ale Dell Inc.; Microsoft®, Windows® şi sigla butonului de start din Windows sunt fie mărci comerciale, fie mărci comerciale înregistrate ale Microsoft Corporation în Statele Unite şi/sau în alte ţări.

Este posibil ca în acest document să fie utilizate şi alte mărci comerciale şi denumiri comerciale pentru indicarea entităților cărora le aparțin sau produselor acestora. Dell Inc. denunță orice interes de proprietate asupra mărcilor comerciale şi denumirilor comerciale care nu îi aparţin.

#### **2016 –11 Rev. A03**

# **Cuprins**

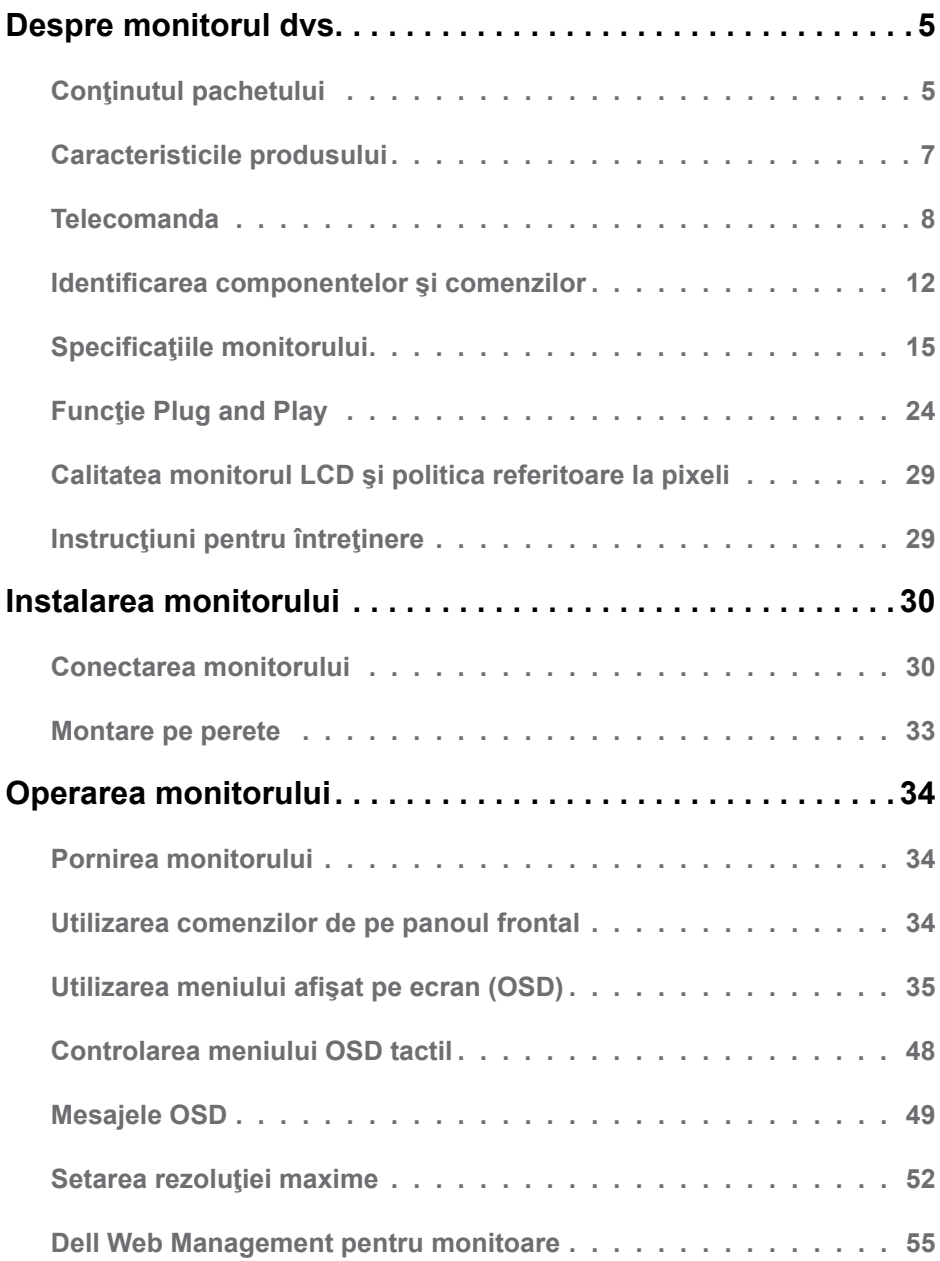

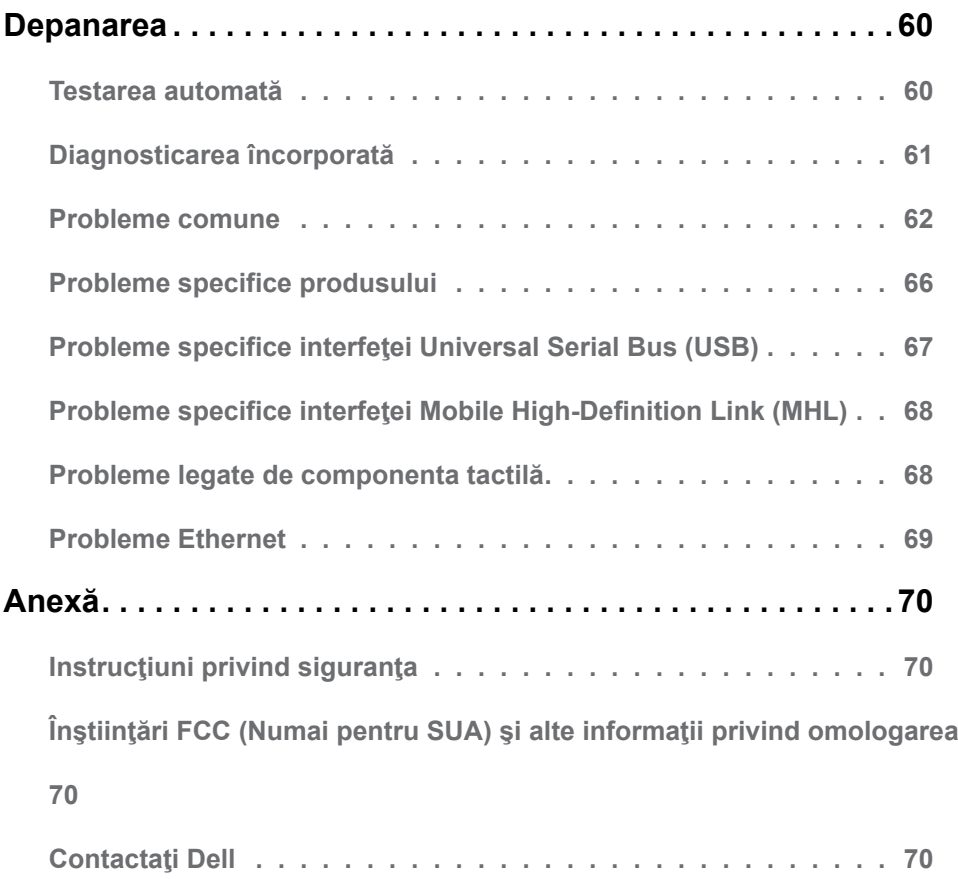

# <span id="page-4-0"></span>**Despre monitorul dvs.**

# **Conţinutul pachetului**

Monitorul dvs. este expediat împreună cu toate componentele prezentate mai jos. Asiguraţi-vă că aţi primit toate componentele şi **[Contactaţi Dell](#page-69-1)** dacă nu lipseşte ceva.

**NOTĂ:** Este posibil ca anumite articole să fie optionale și să nu fie expediate împreună cu monitorul. Este posibil ca anumite caracteristici sau materiale să nu fie disponibile în unele ţări.

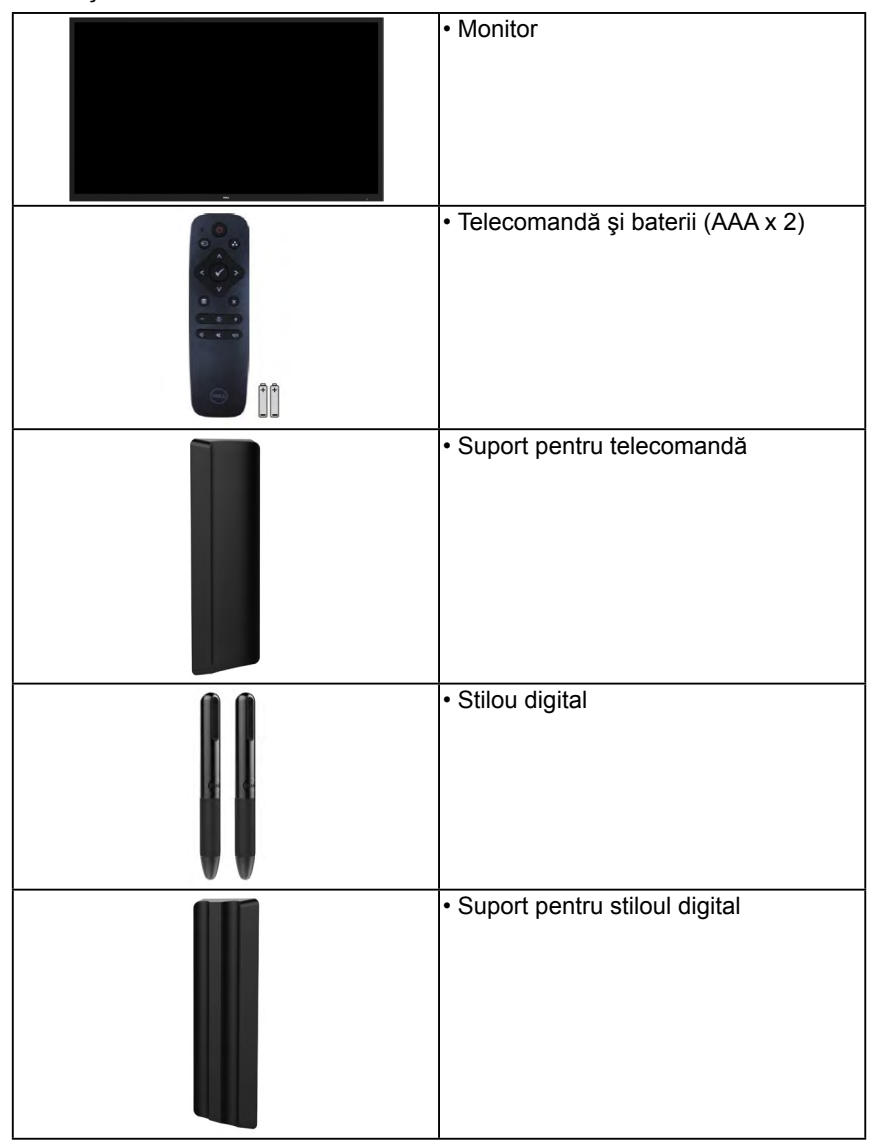

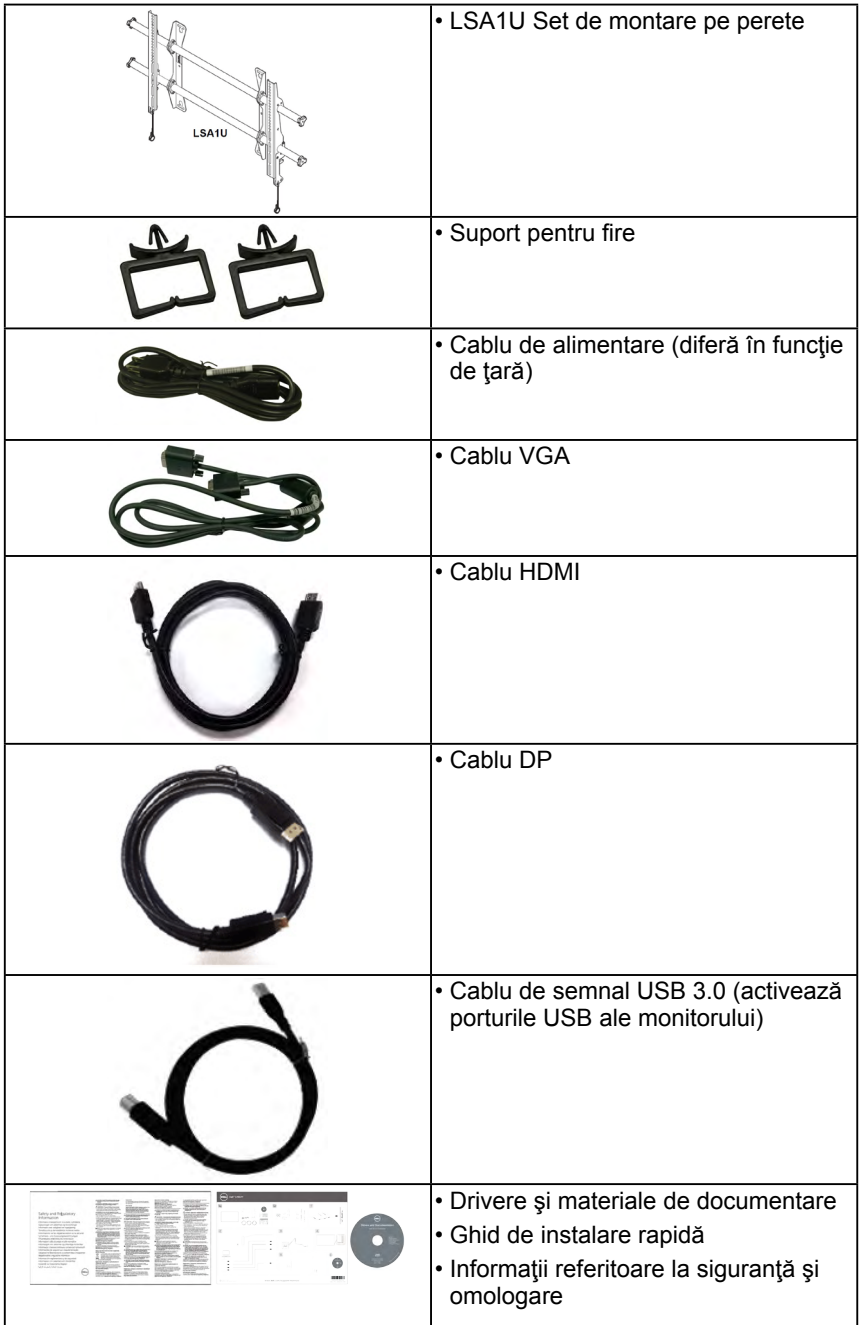

# <span id="page-6-0"></span>**Caracteristicile produsului**

Ecranul plat Dell C7017T de tip LCD TFT include o matrice activă şi retroiluminare cu LEDuri. Printre caracteristicile monitorului se numără:

- **• C7017T**: dimensiune vizibilă a imaginii cu diagonala de 176,563 cm (69,513 inch), rezoluție 1920 x 1080, plus afisare pe tot ecranul pentru rezoluții scăzute.
- Orificii de montare de 400 mm, compatibile Video Electronics Standards Association (VESA).
- Functie Plug and Play dacă este acceptată de sistemul dys.
- Ajustări prin meniu pe ecran (OSD) pentru configurare uşoară şi optimizarea ecranului.
- Suporturi media cu software și documentație incluzând un fișier de informații (INF), un fisier pentru optimizarea culorilor (ICM - Image Color Matching) și documentație pentru produs.
- Software-ul Dell Display Manager.
- Certificat ENERGY STAR.
- Funcţie de administrare în inventar.
- CECP (pentru China).
- Energometrul indică nivelul energie consumate de monitor în timp real.
- Comandă analogică pentru intensitatea retroiluminării în scopul anulării scintilațiilor.

# <span id="page-7-0"></span>**Telecomanda**

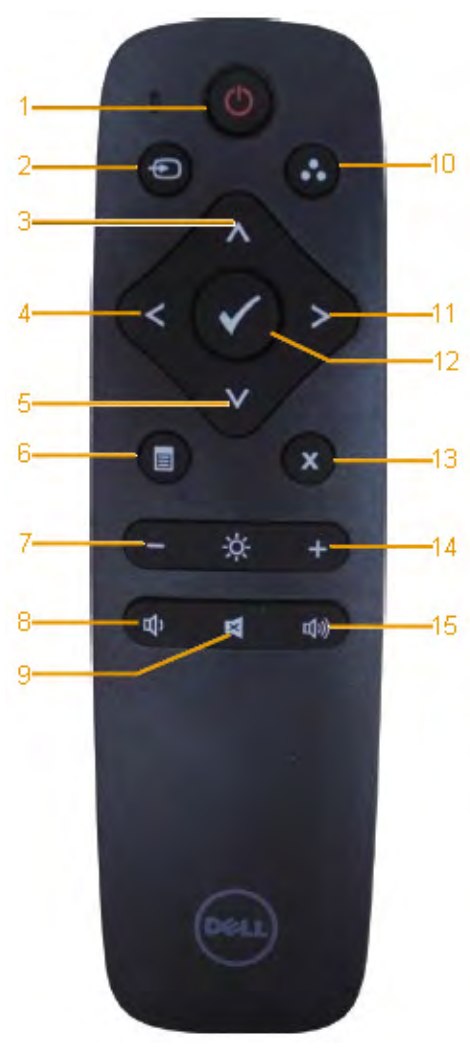

### **1. Pornire/Oprire** Porniti sau opriti acest monitor.

**2. Input Source (Sursă de intrare)** Selectați sursa de intrare. Apăsați pe butonul **a** sau **p** pentru a selecta dintre VGA, DP și HDMI . Apăsați pe butonul **O** pentru a confirma și ieși.

### **3. Sus**

Apăsați pentru a deplasa în sus selecția din meniul OSD.

### **4. La stânga**

Apăsați pentru a deplasa la stânga selecția din meniul OSD.

### **5. Jos**

Apăsați pentru a deplasa în jos selectia din meniul OSD.

### **6. Menu (Meniu)**

Apăsați pentru a activa meniul OSD.

- **7. Brightness** (Luminozitate -) Apăsaţi pentru a reduce luminozitatea.
- **8. Volume (Volum -)** Apăsați pentru a reduce volumul.

### **9. MUTE (Silenţios)** Apăsați pentru a activa/dezactiva functia de oprire a sunetului.

### **10. Preset Modes (Moduri presetate)**

Afisează informații despre modurile presetate.

### **11. La dreapta**

Apăsaţi pentru a deplasa la dreapta selectia din meniul OSD.

### **12. OK**

Confirmaţi o intrare sau o selecţie.

**13. Ieşire**

Apăsaţi pentru a ieşi din meniu.

- **14. Brightness + (Luminozitate)** Apăsaţi pentru a creşte luminozitatea.
- **15. Volume + (Volum +)** Apăsați pentru a crește volumul.

## **Ascundere ecran**

Această caracteristică permite utilizatorului să ascundă temporar conținutul ecranului, prin afișarea unui ecran alb.

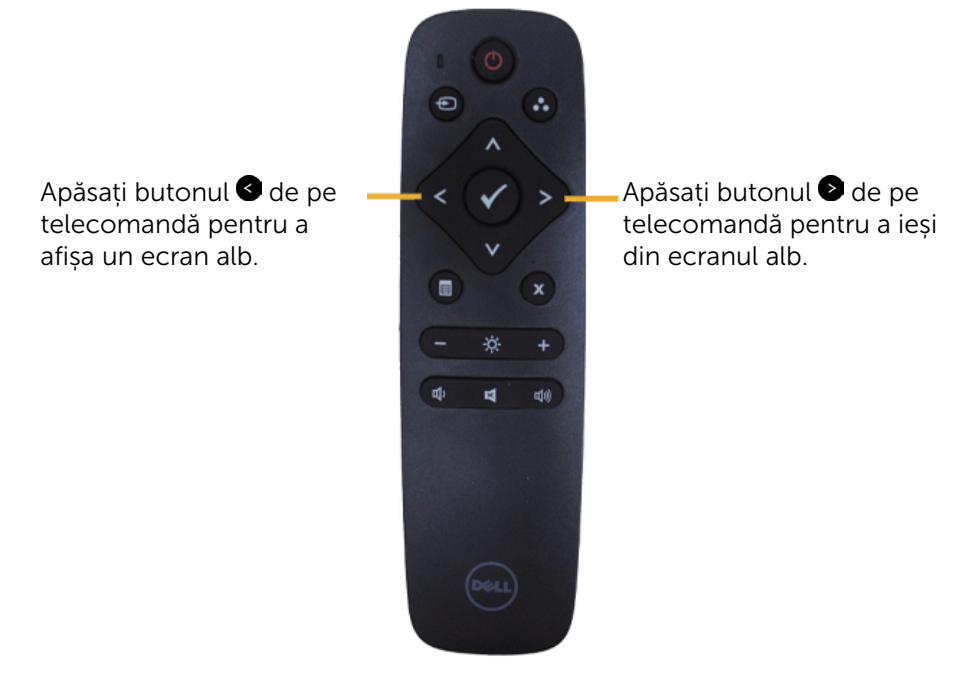

Asigurați-vă că meniul OSD nu se află pe ecran atunci când activați această caracteristică.

**NOTĂ**: Funcția tactilă a monitorului nu este disponibilă cât timp este activată această caracteristică.

## **DisplayNote**

Acest monitor este prevăzut cu software licențiat de la DisplayNote.

Consultați documentația DisplayNote care însoțește monitorul pentru a obține informații despre licența și descărcarea aplicației software.

Pentru mai multe informații, vizitați <https://www.displaynote.com/>

## **Introducerea bateriilor în telecomandă**

Telecomanda este alimentată de două baterii AAA de 1,5 V.

Pentru a instala sau înlocui bateriile:

- **1.** Apăsaţi şi glisaţi capacul pentru a-l deschide.
- **2.** Dispuneti bateriile conform indicatiilor (+) si (-) în interiorul compartimentului pentru baterii.
- **3.** Montaţi capacul la loc.

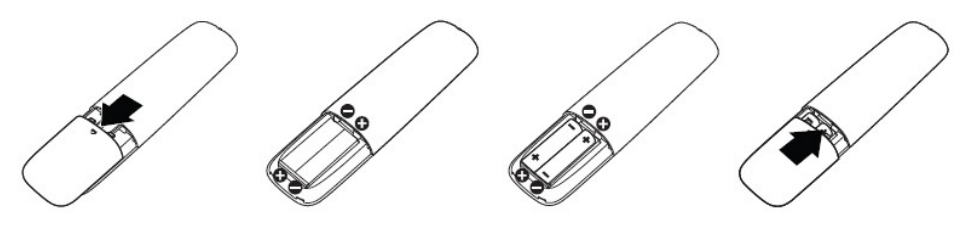

**PRECAUŢIE:** Utilizarea incorectă a bateriilor poate conduce la scurgeri sau crăpare. Aveți grijă să respectați aceste instrucțiuni:

- Așezați bateriile "AAA" potrivind semnele (+) și (-) de pe fiecare baterie cu semnele (+) şi (–) din compartimentul pentru baterii.
- Nu combinati baterii de tipuri diferite.
- Nu combinati baterii noi cu unele vechi. Acest lucru conduce la scurtarea duratei de functionare sau la scurgeri ale bateriilor.
- Îndepărtați imediat bateriile consumate pentru a preîntâmpina scurgerea lichidului în compartimentul pentru baterii. Nu atingeți acid eliberat din baterie, deoarece vă poate afecta pielea.

**ZA NOTĂ:** Dacă urmează să nu mai utilizați telecomanda o perioadă lungă de timp, scoateti bateriile.

## **Manevrarea telecomenzii**

- Nu o supuneti la socuri puternice.
- Nu permiteți stropirea telecomenzii cu apă sau alt lichid. În cazul în care telecomanda este udată, ştergeţi-o imediat.
- Evitaţi expunerea la căldură şi aburi.
- În afară de instalarea bateriilor, nu deschideti telecomanda.

# **Distanţa operaţională a telecomenzii**

Îndreptați partea superioară a telecomenzii către senzorul pentru telecomandă al monitorului LCD atunci când apăsați pe butoane.

Utilizaţi telecomanda de la o distanţă de până la 8 m faţă de senzorul pentru telecomandă sa la un unghi orizontal sau vertical de 15°, de la o distanță de până la 5,6 m.

 **NOTĂ:** Este posibil ca telecomanda să nu funcționeze corect dacă senzorul pentru telecomandă de pe monitor se află în bătaia directă a soarelui sau a unui corp de iluminat puternic sau când există un obstacol în calea semnalului transmis.

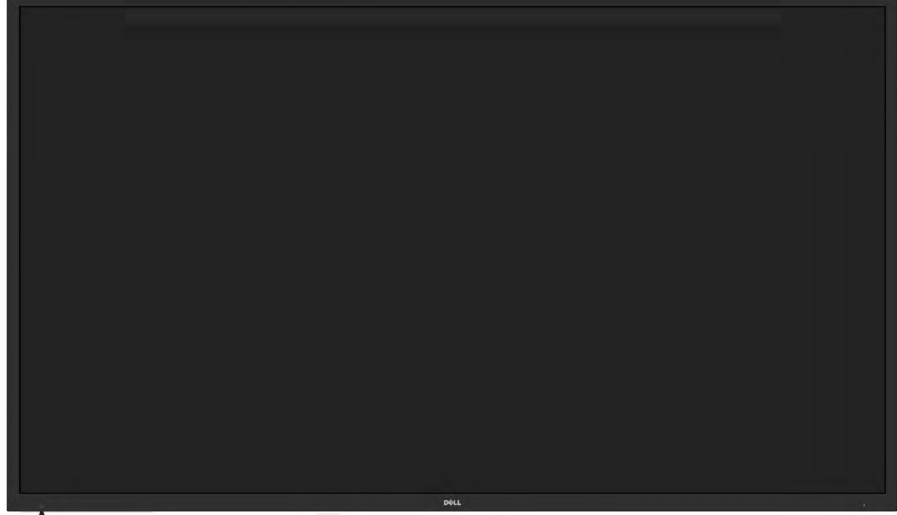

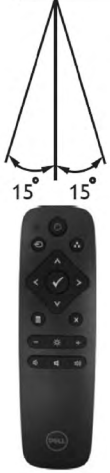

# **Identificarea componentelor şi comenzilor**

### **Vedere din faţă**

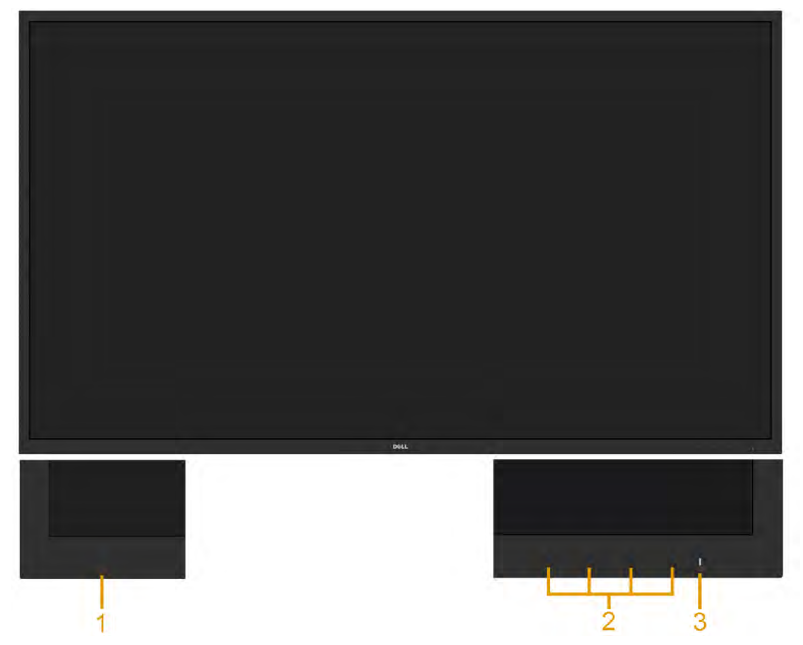

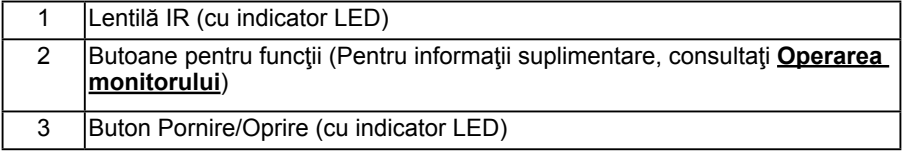

### **Vedere din spate**

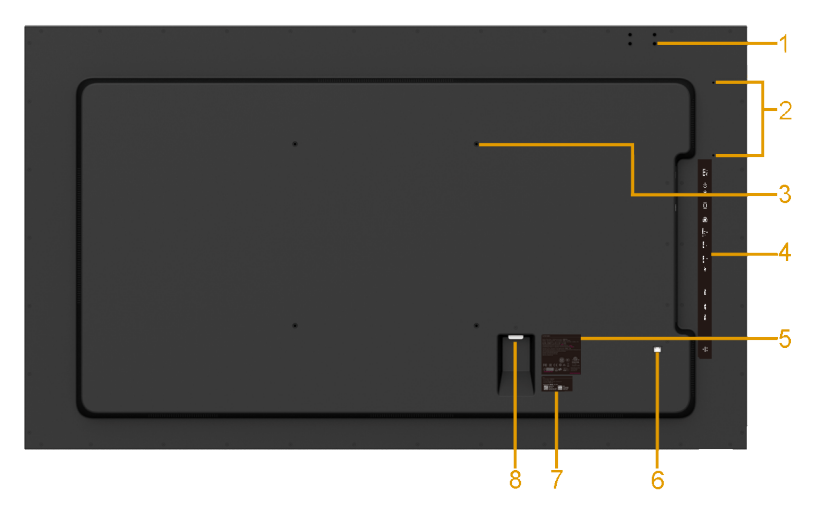

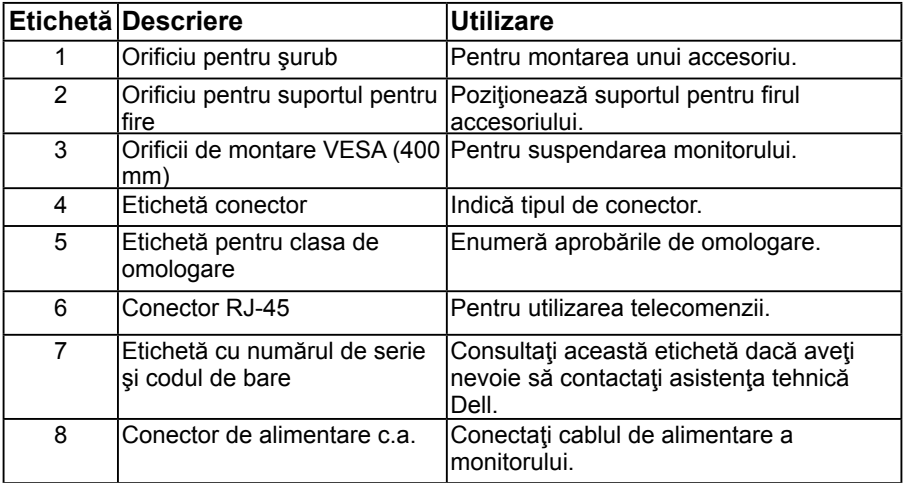

#### **Vedere laterală**

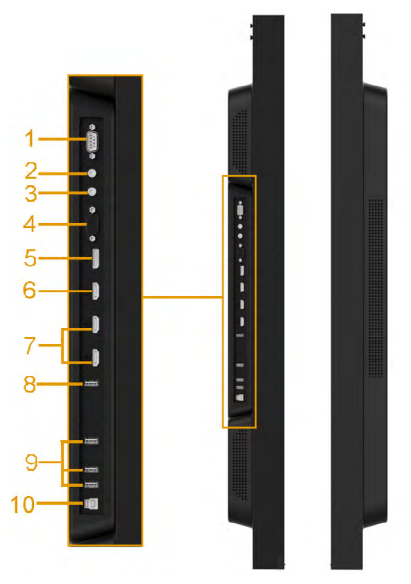

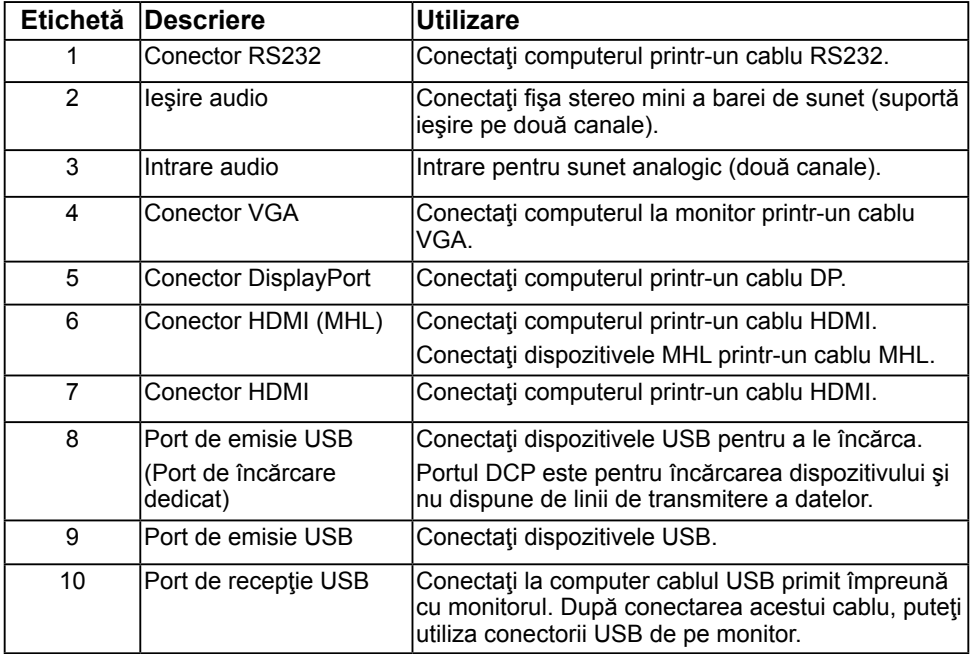

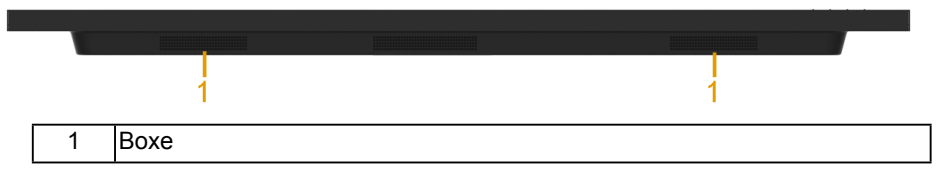

## <span id="page-14-0"></span>**Specificaţiile monitorului**

Următoarele capitole furnizează informații despre diferitele moduri de gestionare a energiei şi alocarea pinilor pentru diferiţii conectori ai monitorului.

### <span id="page-14-1"></span>**Moduri de gestionare a energiei**

Dacă aveti instalată o placă video sau un software compatibil cu standardul DPM VESA. monitorul reduce automat consumul de energie atunci când nu este utilizat. Acest lucru poartă numele de Mod de economisire a energiei. Atunci când computerul detectează o interacţiune prin tastatură, mouse sau alt dispozitiv de intrare, monitorul se reaprinde automat. Următorul tabel prezintă consumul de energie şi semnalarea acestei caracteristici de economisire automată a energiei:

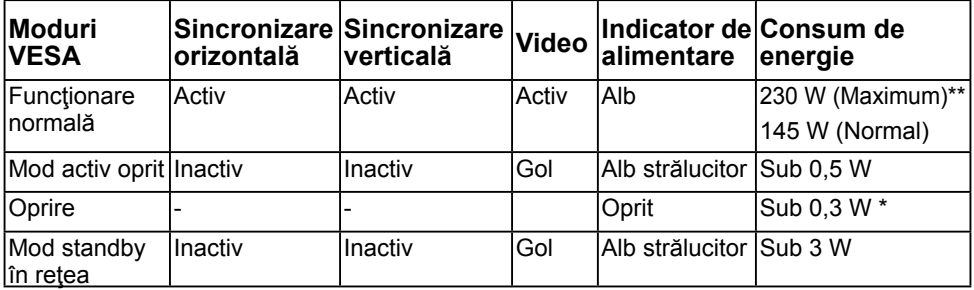

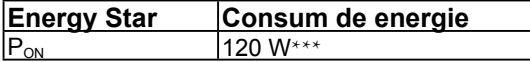

**ZA NOTĂ:** În baza metodei de testare IEC/EN 62301, consumul de energie în modul Activoprit şi în modul Oprire se măsoară cu reţeaua dezactivată.

Când reteaua este activată, este acceptată functionarea normală și modul Standby în retea.

Meniul OSD va funcţiona numai în modul de *operare normală*. În modul Activ oprit, la apăsarea oricărui buton în afară de cel pentru alimentare, vor fi afişate următoarele mesaje:

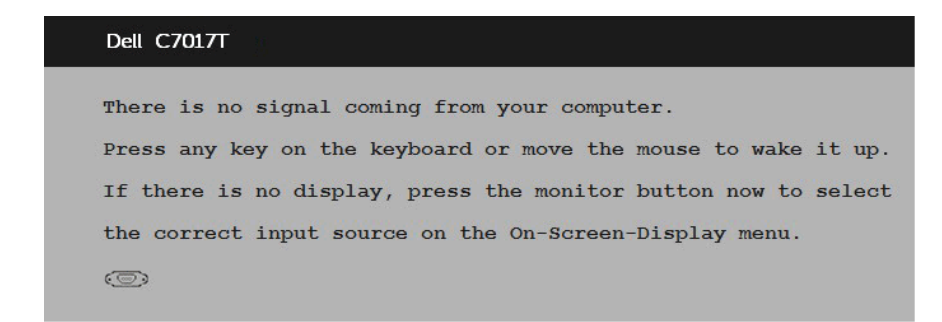

Porniţi computerul şi monitorul şi accesaţi meniul **[OSD](#page-34-0)**. **NOTĂ:** Monitorul Dell C7017T este conform ENERGY STAR®.

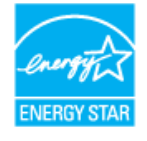

- \* Consumul de energie zero în modul Oprit poate fi obţinut numai prin decuplarea cablului de la monitor.
- \*\* Consumul maxim de energie cu reglarea la maxim a luminozității și contrastului.
- \*\*\* Consumul de energie (în modul Pornit) este testat la 230 volti / 50 Hz.

Acest document este doar cu titlu informativ și reflectă performanțele din laborator. Este posibil ca produsul dvs. să se comporte diferit, în funcție de software, componentele și perifericele pe care le-ați comandat, iar acest lucru nu va implica obligația actualizării acestor informatii. În consecintă, clientul nu trebuie să se bazeze pe aceste informații în vederea luării unor decizii privind toleranţe electrice sau de alt fel. Nu se oferă nicio garantie expresă sau implicită cu privire la exactitate sau integralitatea acestor informatii.

## **Alocările pinilor**

**Conector RS232**

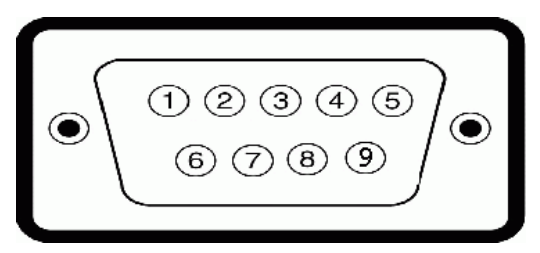

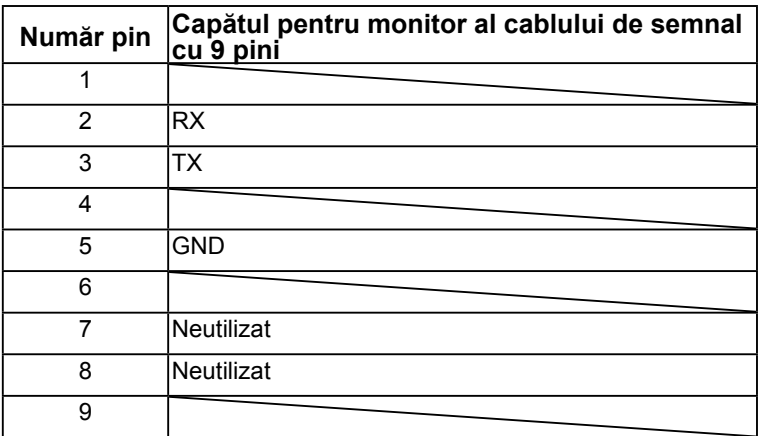

### **Conector VGA**

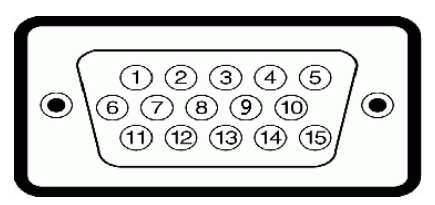

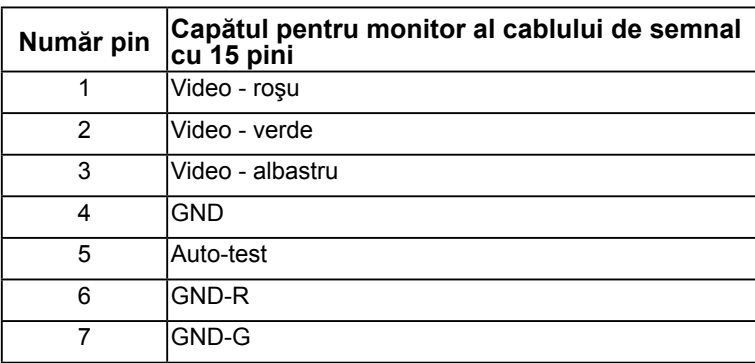

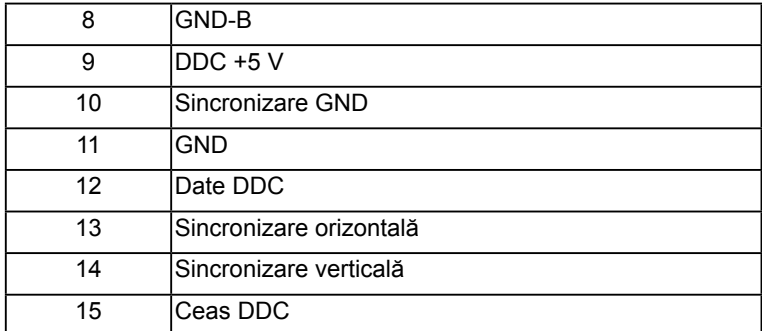

# **Conector DisplayPort**

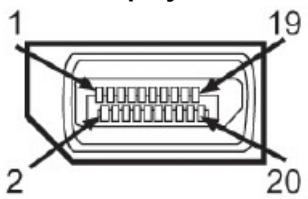

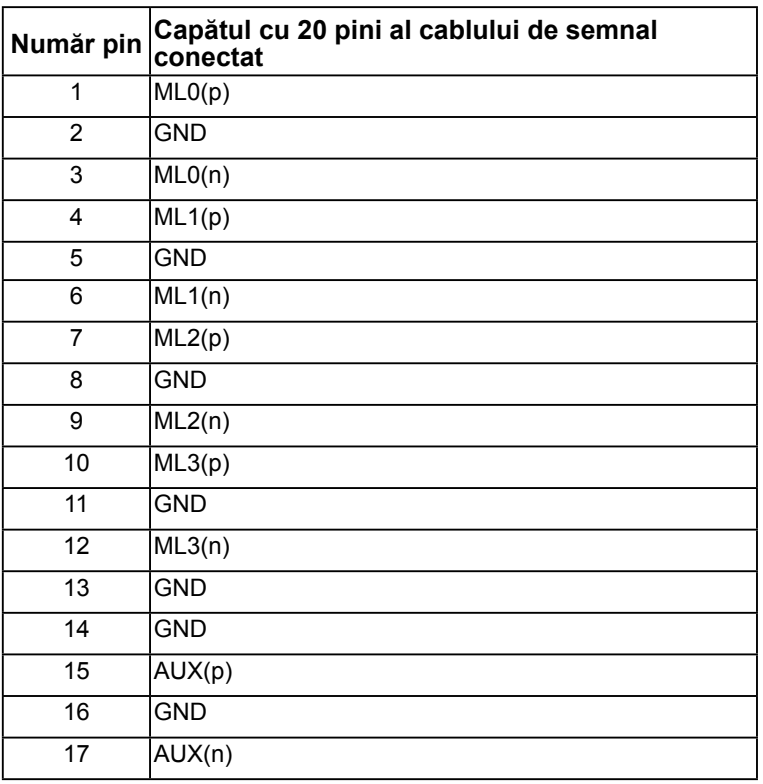

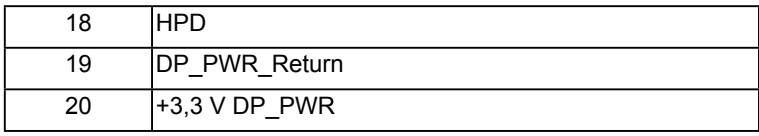

### **Conector HDMI**

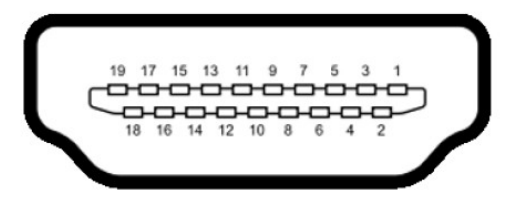

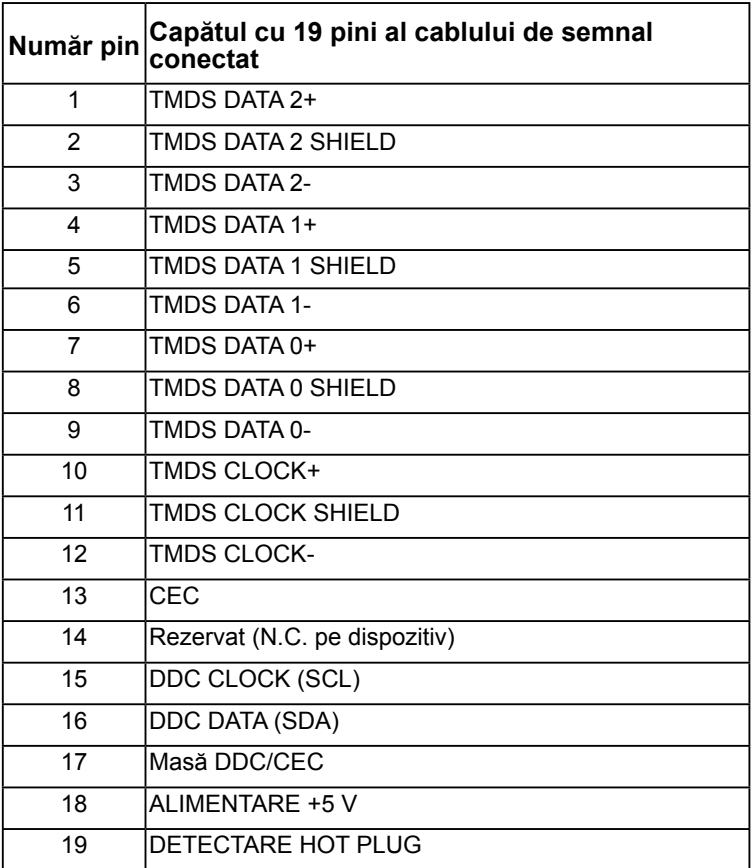

### **Conector MHL**

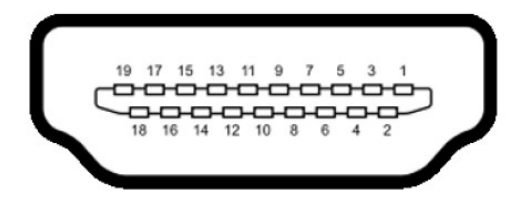

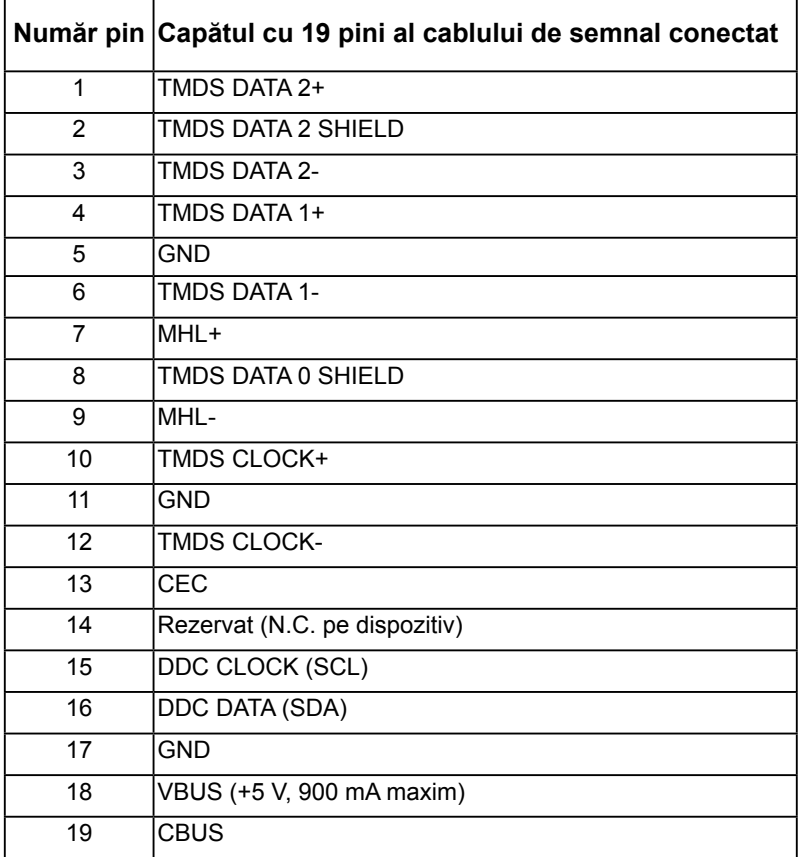

### **Conector RJ-45**

r

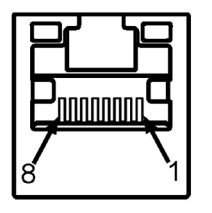

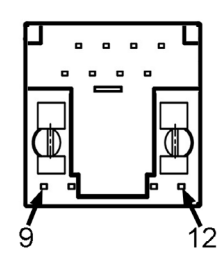

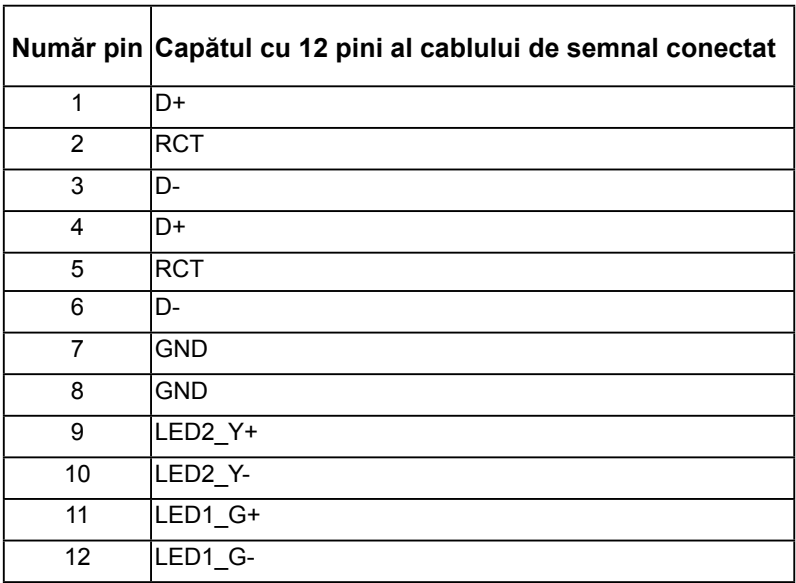

T.

## **Interfaţă Universal Serial Bus (USB)**

Această secţiune vă oferă informaţii despre porturile USB disponibile pe monitor. **NOTĂ:** Acest monitor suportă interfaţa USB 3.0 certificată Super-Speed.

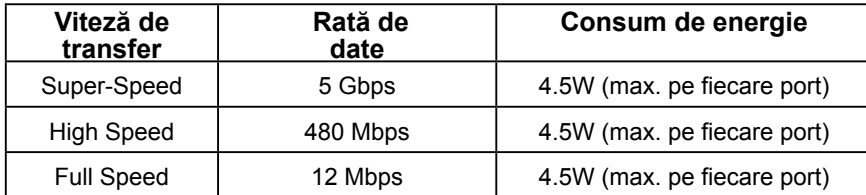

### **Conector de recepţie USB**

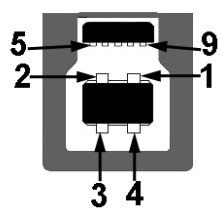

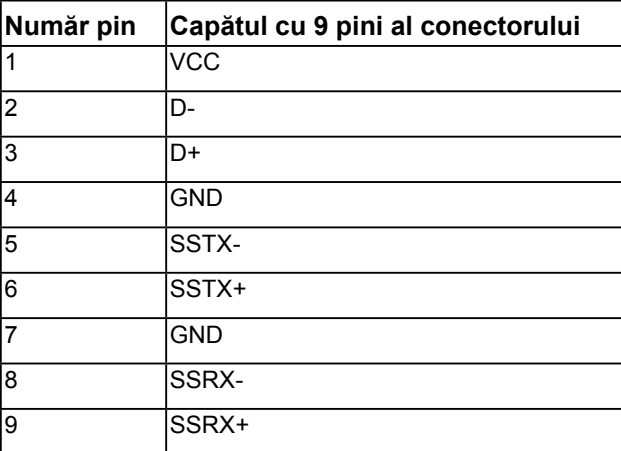

**Conector de emisie USB** 

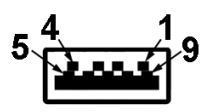

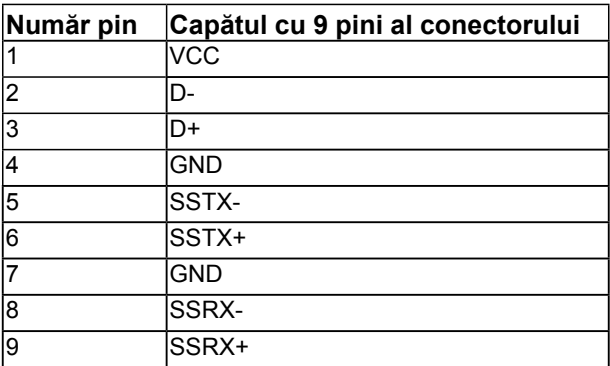

### **Porturi USB**

- 1 receptie
- 3 emisie
- 1 Port de încărcare dedicat Portul DCP este pentru încărcarea dispozitivului şi nu dispune de linii de transmitere a datelor.

**NOTĂ:** Funcționalitatea USB 3.0 necesită un computer cu conexiune USB 3.0.

**NOTĂ:** Interfaţa USB a monitorului funcţionează numai când monitorul este pornit sau în modul de economisire a energiei. Dacă opriți monitorul și apoi în porniți la loc, este posibil ca perifericele ataşate să aibă nevoie de câteva secunde pentru a-şi relua functionarea normală.

## **Funcţie Plug and Play**

Puteţi instala monitorul în orice sistem compatibil Plug and Play. Monitorul furnizează automat computerului Datele extinse de identificare a afişajului (EDID) prin protocoale pentru Canal de date de afişare (DDC), pentru a permite sistemului să se configureze şi să optimizeze setările monitorului. Majoritatea instalărilor monitorului se realizează automat. Dacă este necesar, puteţi selecta diferite setări.

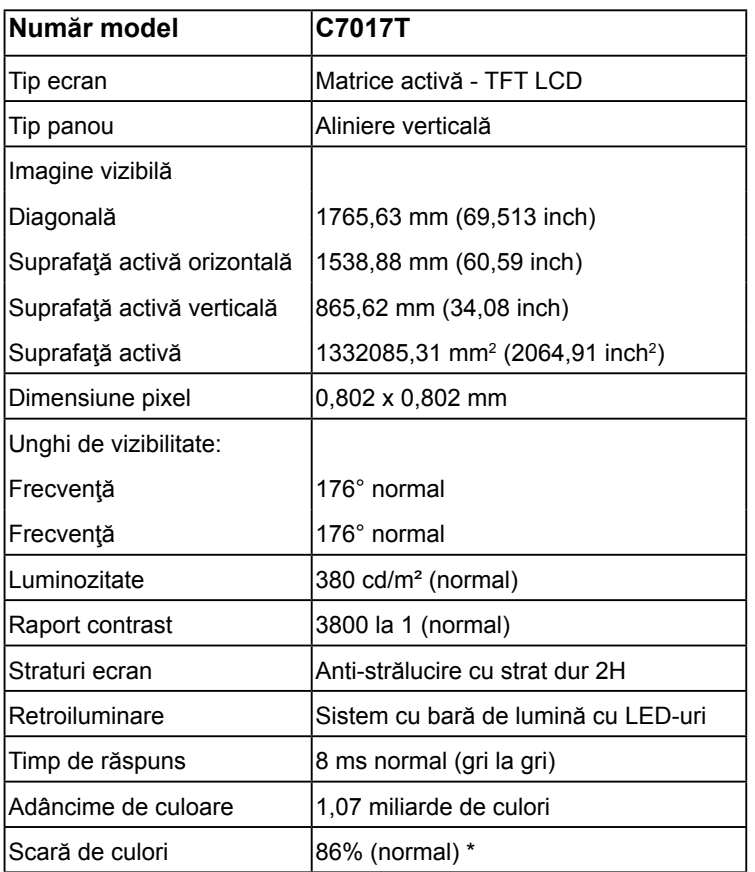

## **Specificaţiile panoului plat**

\* Scara de colori (normală) pentru modelul C7017T este determinată pe baza standardelor de testare CIE1976 (86%) şi CIE1931 (72%).

## **Specificaţii privind suportul tactil**

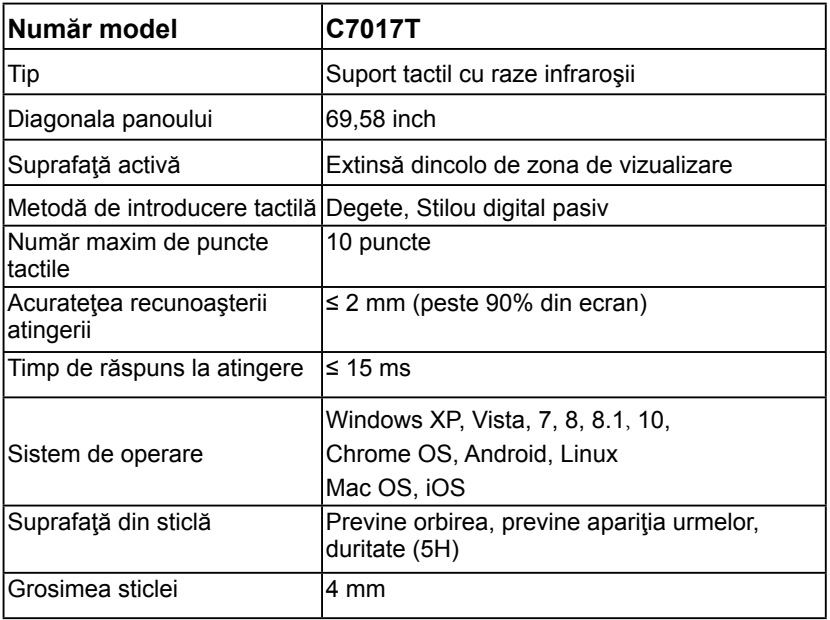

**NOTĂ:** Sistemele de operare Windows XP, Vista şi Mac OS recunosc o singură atingere.

### **Compatibilitatea cu sistemele de operare**

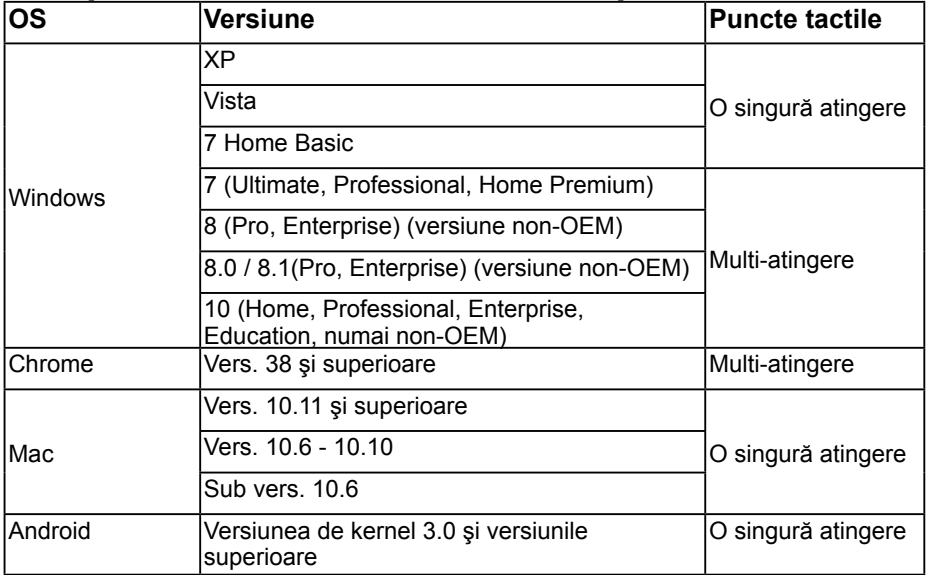

**Z NOTĂ:** Pentru Mac OS este necesară instalarea driverului de calibrare "UDPP" pentru a fi acceptate funcţiile de atingere simplă/atingere multiplă. Puteţi descărca driverul de la adresa [http://support .dell.com](http://support%20.dell.com) .

## **Specificaţii privind rezoluţia**

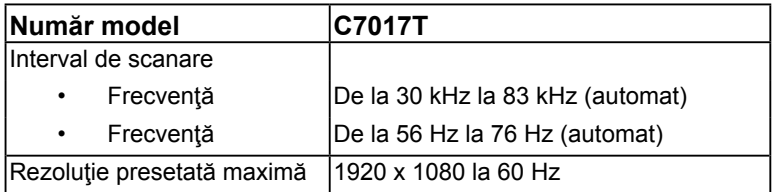

## **Specificaţii electrice**

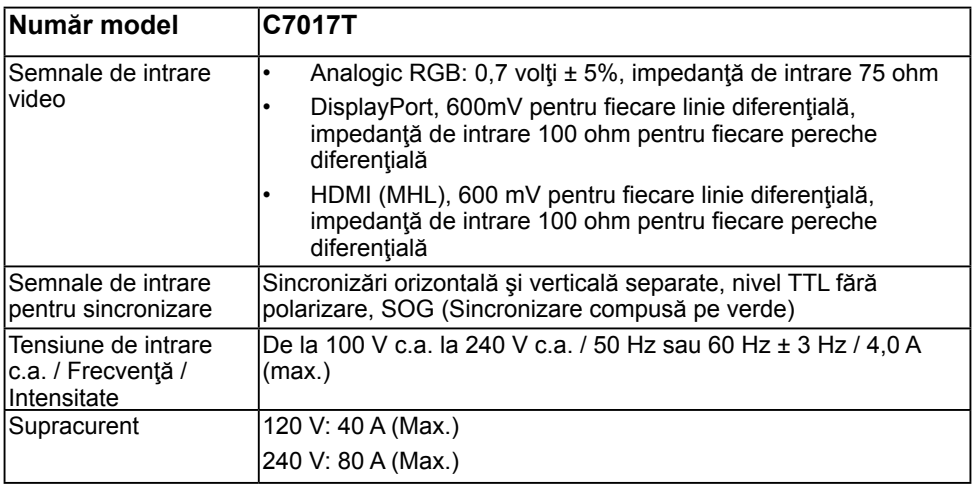

### **Moduri de afişare presetate**

Următorul tabel prezintă modurile presetate pentru care Dell garantează dimensiunea şi centrarea imaginii:

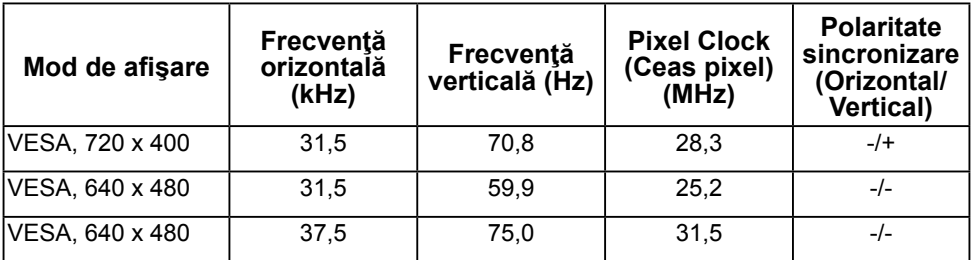

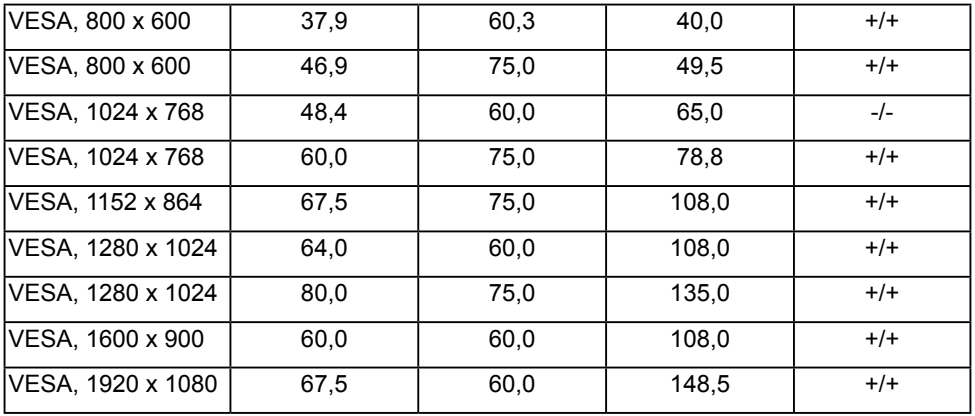

## **Moduri de afişare pentru sursă MHL**

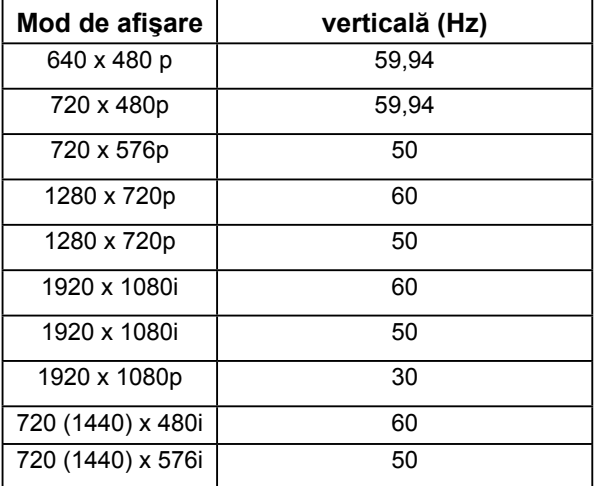

## **Caracteristici fizice**

Următorul tabel prezintă caracteristicile fizice ale monitorului:

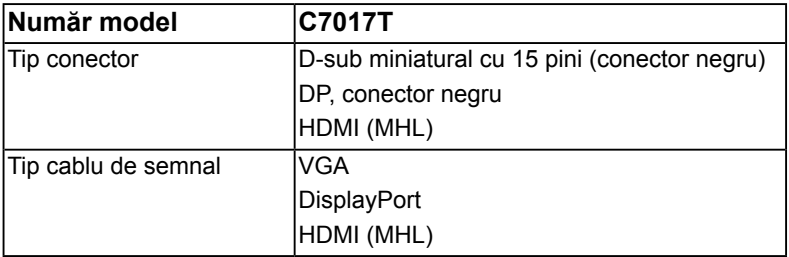

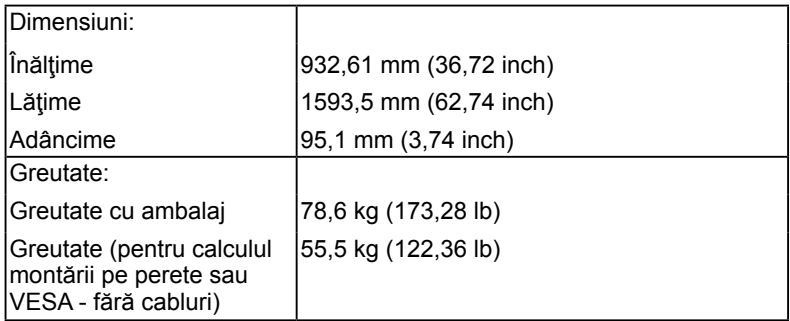

## **Caracteristici de mediu**

Următorul tabel prezintă condiţiile de mediu pentru monitorul dvs.:

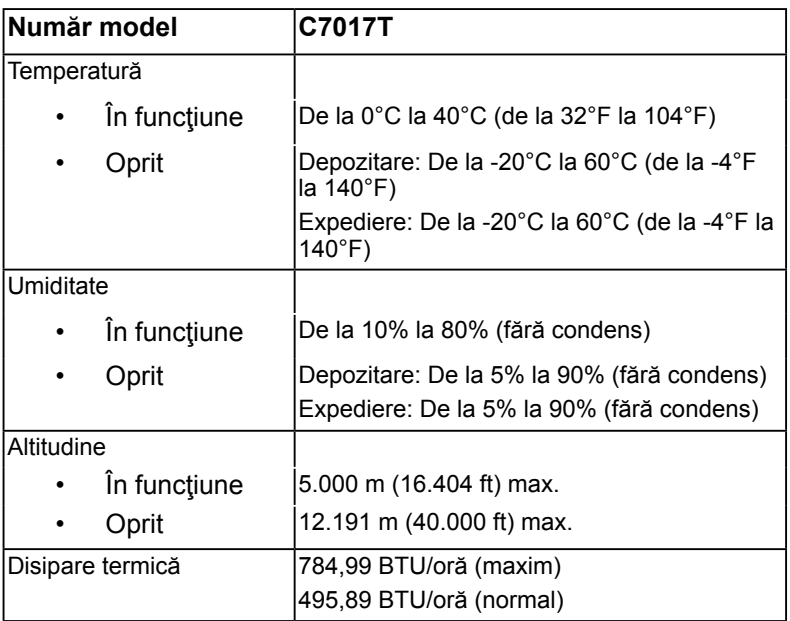

# **Calitatea monitorul LCD şi politica referitoare la pixeli**

În cursul procesului de fabricatie a monitoarelor LCD, nu este neobisnuit ca unul sau mai multi pixeli să se blocheze într-o anumită stare. Rezultatul vizibil este un pixel fix, ce apare sub forma unei pete întunecate sau strălucitoare, necolorate, extrem de mici. Când pixelul rămâne aprins permanent, acesta este numeste "punct aprins". Când pixelul rămâne negru, acesta este numeste "punct stins".

În aproape toate cazurile, pixelii ficşi sunt dificil de văzut şi nu diminuează calitatea sau utilitatea ecranului. Un ecran care contine între 1 și 5 pixeli ficși este considerat normal si în standardele de competitivitate. Pentru informații suplimentare, consultați site-ul de asistentă Dell la adresa: <http://www.dell.com/support/monitors>.

# **Instrucţiuni pentru întreţinere**

## **Îngrijirea monitorului**

- 
- **PRECAUŢIE: Înainte să curăţaţi monitorul, citiţi şi urmaţi instrucţiunile referitoare la siguranţă.**

#### **PRECAUŢIE: Înainte să curăţaţi monitorul, decuplaţi cablul de alimentare al monitorului din priza electrică.**

Pentru o utilizarea optimă, urmați instrucțiunile din lista de mai jos la despachetarea, curătarea și manipularea monitorului:

- Pentru a curăța ecranul antistatic, udați puțin cu apă o cârpă moale și curată. Dacă aveţi posibilitatea, utilizaţi o cârpă specială pentru curăţarea ecranelor, compatibilă cu stratul antistatic. Nu utilizați benzină, diluant, amoniac, soluții de curătare abrazive sau aer comprimat.
- Pentru curătarea materialelor plastice, utilizați o cârpă usor umezită cu apă caldă. Evitați să utilizați vreun fel de detergent, deoarece anumiți detergenți lasă o peliculă albă pe materialele plastice.
- Dacă observați un praf alb în momentul despachetării monitorului, stergeți-l cu o cârpă. Acest praf alb apare la expedierea monitorului.
- Manipulați monitorul cu grijă, deoarece pe un monitor de culoare închisă zgârieturile vor fi mai evidente decât pe unul de culoare deschisă.
- Pentru a contribui la mentinerea calității optime a imaginii de pe monitor, utilizați un economizor de ecran cu schimbare dinamică şi stingeţi monitorul când nu îl utilizaţi.

# <span id="page-29-0"></span>**Instalarea monitorului**

# <span id="page-29-1"></span>**Conectarea monitorului**

### **AVERTISMENT: Înainte de a începe vreuna din procedurile din această secţiune, urmaţi indicaţiile din secţiunea Safety Instructions.**

Pentru a conecta monitorul la computer:

- **1.** Închideţi computerul şi decuplaţi cablul de alimentare.
- 2. Conectati cablul VGA/DP/HDMI/MHL negru sau cablul DisplayPort la portul video corespunzător din partea posterioară a computerului.

## **Conectarea cablului VGA**

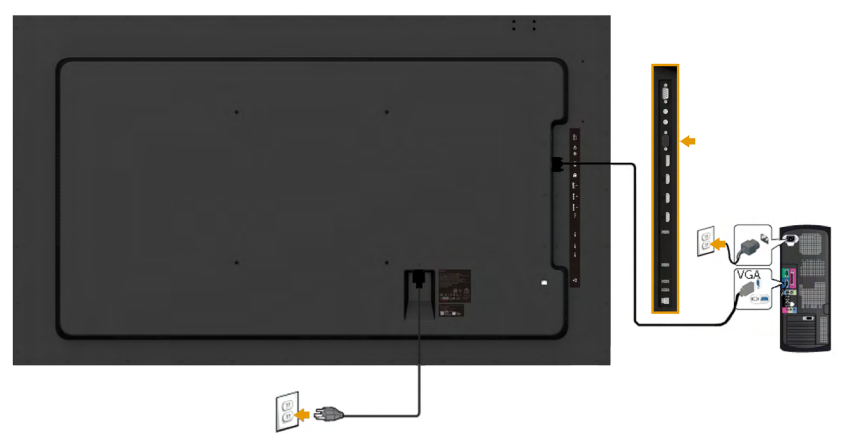

## **Conectarea cablului DP**

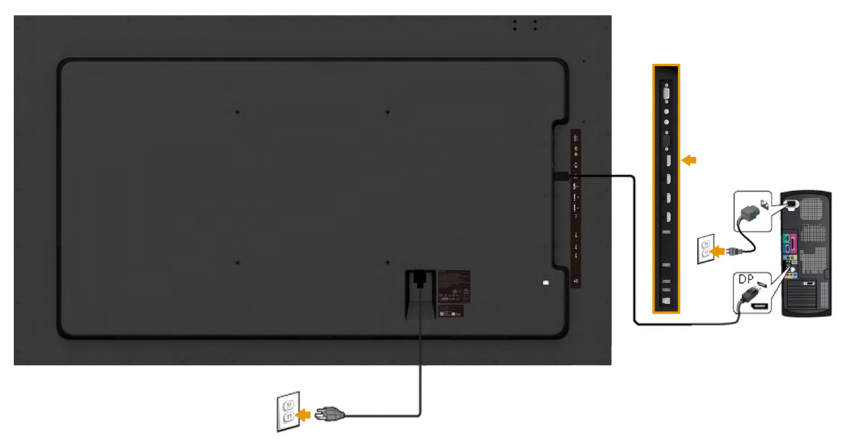

## **Conectarea cablului HDMI**

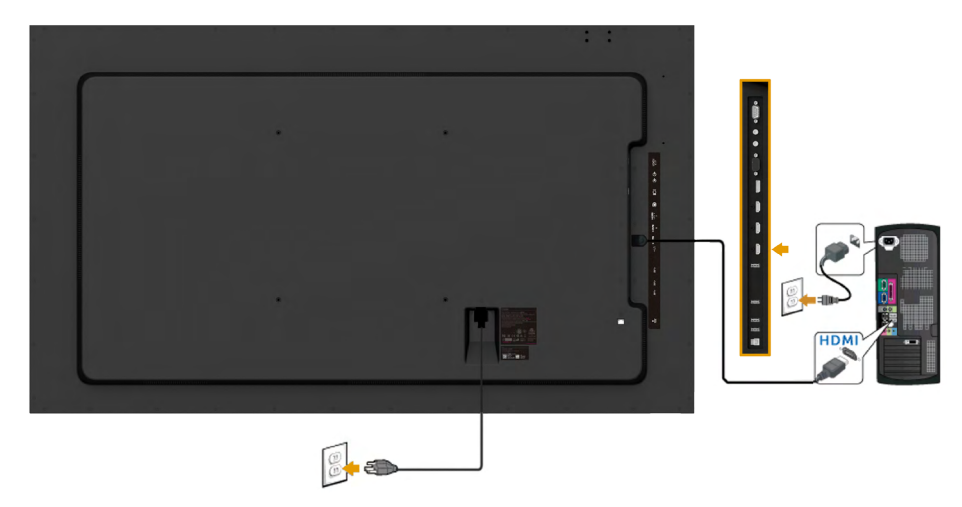

### **Conectarea cablului MHL**

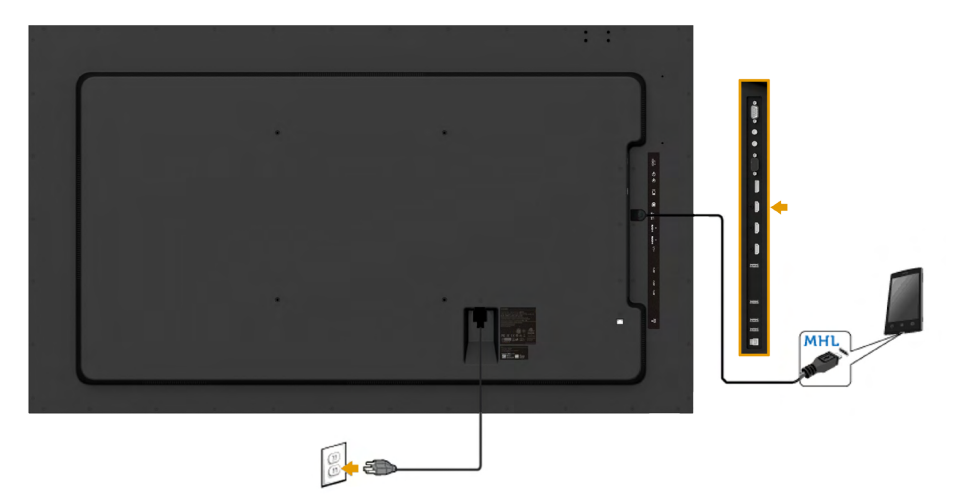

## **Conectarea cablului USB**

După ce conectați complet cablul VGA / DP / HDMI / MHL, urmați procedurile de mai jos pentru a conecta cablul USB la computer şi finaliza instalarea monitorului:

- 1. Conectati portul USB de receptie (cablu furnizat) la un port USB corespunzător de pe computer. (Pentru detalii, consultaţi ilustraţia **Vedere laterală**.)
- **2.** Conectaţi perifericele USB la porturile USB de emisie de pe monitor.
- **3.** Cuplaţi cablurile de alimentare pentru computer şi monitor într-o priză din apropiere.
- **4.** Porniti monitorul și computerul. Dacă monitorul afisează o imagine, instalarea este completă. Dacă nu afisează nicio imaginea, consultați **Rezolvarea problemelor**.

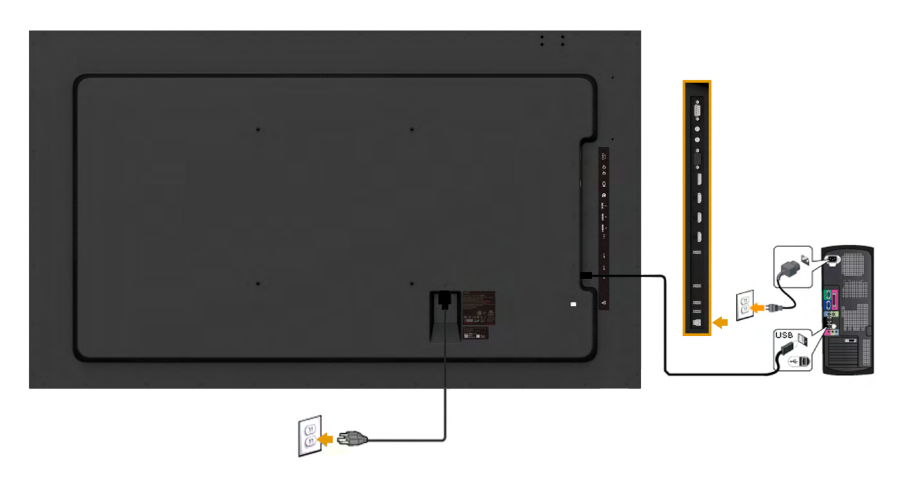

**NOTĂ:** Schitele sunt utilizate numai în scop ilustrativ. Dispunerea de pe computer poate varia.

### <span id="page-32-0"></span>**Montare pe perete**

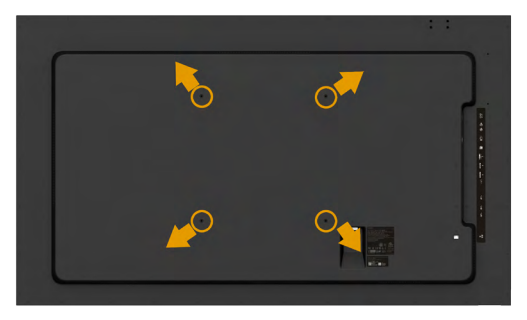

(Dimensiuni şuruburi: M8 x 20 ~ 30 mm).

Consultaţi **INSTRUCŢIUNILE DE INSTALARE** primite împreună cu setul de montare pe perete LSA1U şi setul de montare pe stativ compatibil VESA (distanta 400 x 400 mm).

- **5.** Instalaţi placa de perete pe perete.
- **6.** Aşezaţi panoul monitorului pe o cârpă moale sau pe o pernă pe o masă plană şi stabilă
- **7.** Ataşaţi suporturile de montare din setul de montare pe perete la monitor.
- **8.** Instalaţi ecranul pe placa de perete.

Pentru informatii suplimentare, consultati site-ul web al furnizorului suportului de perete la adresa [http://www.milestone.com/~/media/Files/Chief/Manuals/](http://www.milestone.com/~/media/Files/Chief/Manuals/MSA1U_MTA1U_LSA1U_LTA1U-I.pdf) [MSA1U\\_MTA1U\\_LSA1U\\_LTA1U-I.pdf](http://www.milestone.com/~/media/Files/Chief/Manuals/MSA1U_MTA1U_LSA1U_LTA1U-I.pdf)

# <span id="page-33-0"></span>**Operarea monitorului**

# <span id="page-33-1"></span>**Pornirea monitorului**

Apăsați pe butonul @ pentru a porni monitorul.

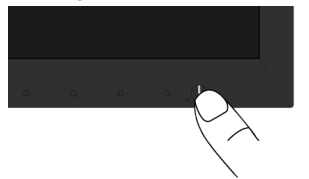

# <span id="page-33-2"></span>**Utilizarea comenzilor de pe panoul frontal**

**Utilizaţi aceste butoane** din partea frontală a monitorului pentru a ajusta setările pentru imagine.

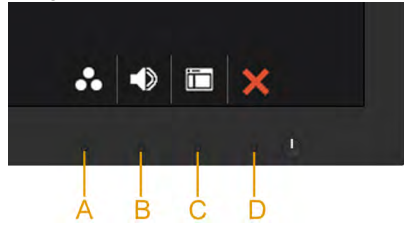

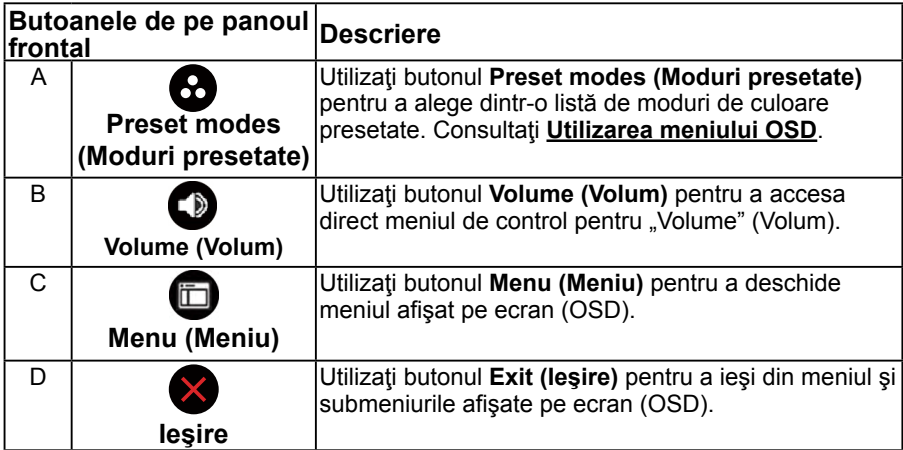

### **Butoanele de pe panoul frontal**

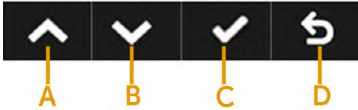

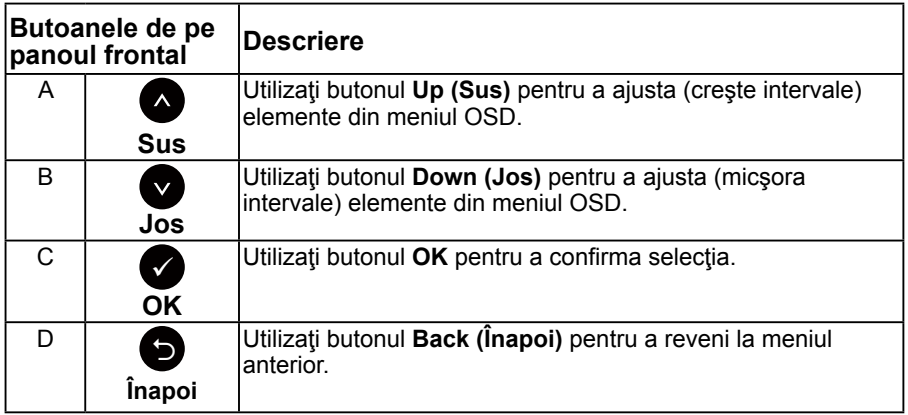

# <span id="page-34-0"></span>**Utilizarea meniului afişat pe ecran (OSD)**

## **Accesarea sistemului meniului**

**NOTĂ:** Dacă modificaţi setări şi apoi treceţi la alt meniu sau ieşiţi din meniul OSD, monitorul salvează automat modificările respective. Modificările sunt salvate şi dacă modificati setări și apoi asteptați dispariția meniului OSD.

**1.** Apăsați pe butonul **D** pentru a deschide meniul OSD și afișa meniul principal. **Meniul principal**

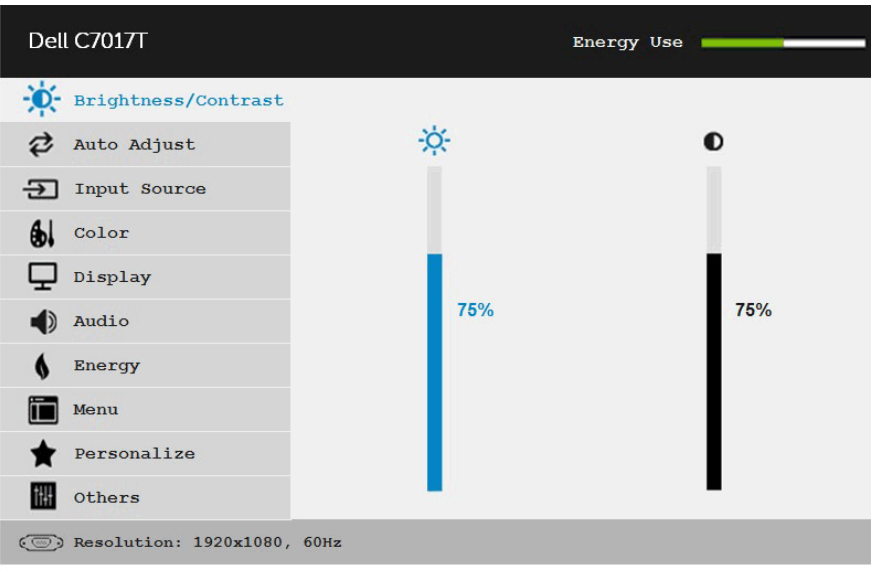

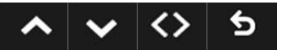

**NOTĂ:** Optiunea Auto Adjust (Ajustare automată) este disponibilă numai când utilizați conectorul (VGA) analogic.

- **2.** Apăsați pe butoanele și pentru a comuta între opțiunile din meniu. În timp ce vă deplasați de la o pictogramă la alta, numele opțiunii este evidențiat.
- 3. Pentru a selecta elementul evidențiat din meniu, apăsați din nou pe butonul  $\bullet$ .
- 4. Apăsați pe butoanele **·** și **·** pentru a selecta parametrul dorit.
- **5.** Apăsați pe butonul pentru a accesa bara glisantă și apoi utilizați butonul Sau **S** în funcție de indicațiile din meniu pentru a efectua modificările.<br>
6. Selectati **O** pentru a reveni la meniul anterior fără să acceptati setările
- **6.** Selectaţi pentru a reveni la meniul anterior fără să acceptaţi setările actuale sau pentru a accepta şi reveni la meniul anterior.

Tabelul de mai jos oferă o listă a tuturor opțiunilor din meniul OSD, împreună cu funcțiile acestora.

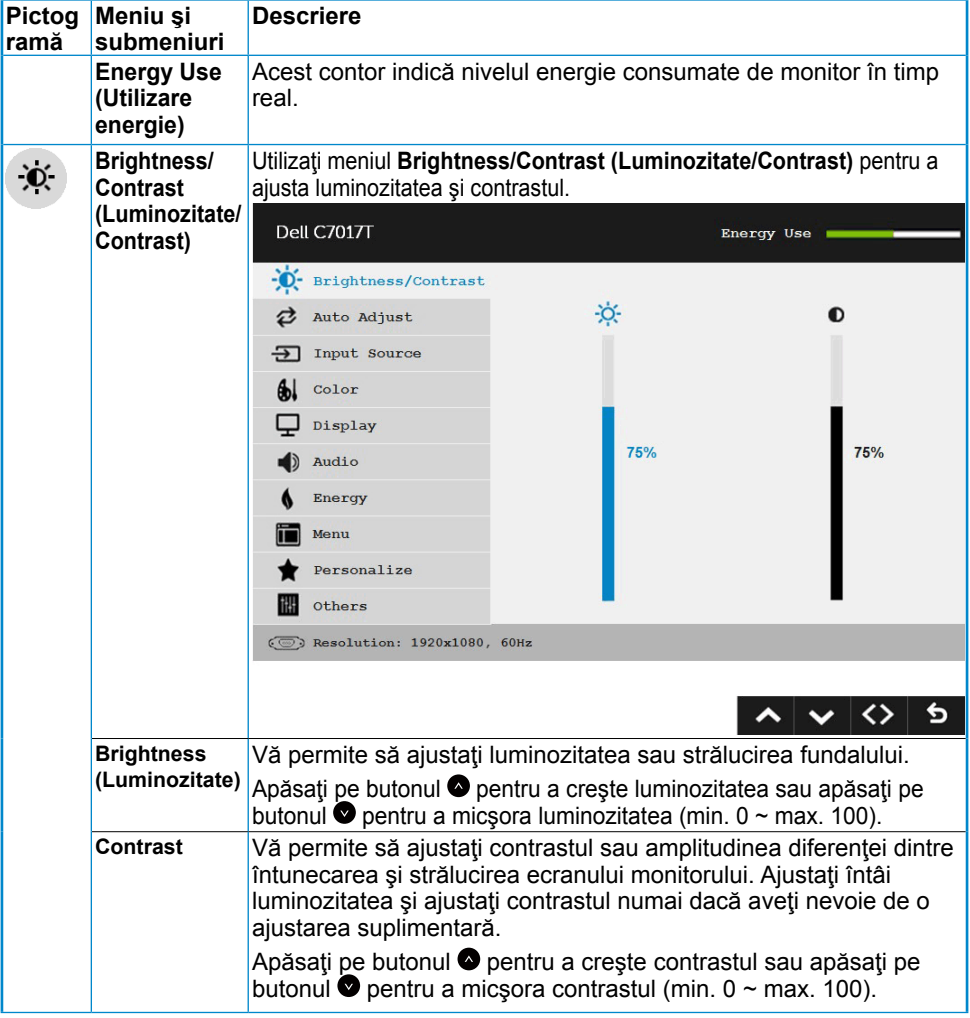

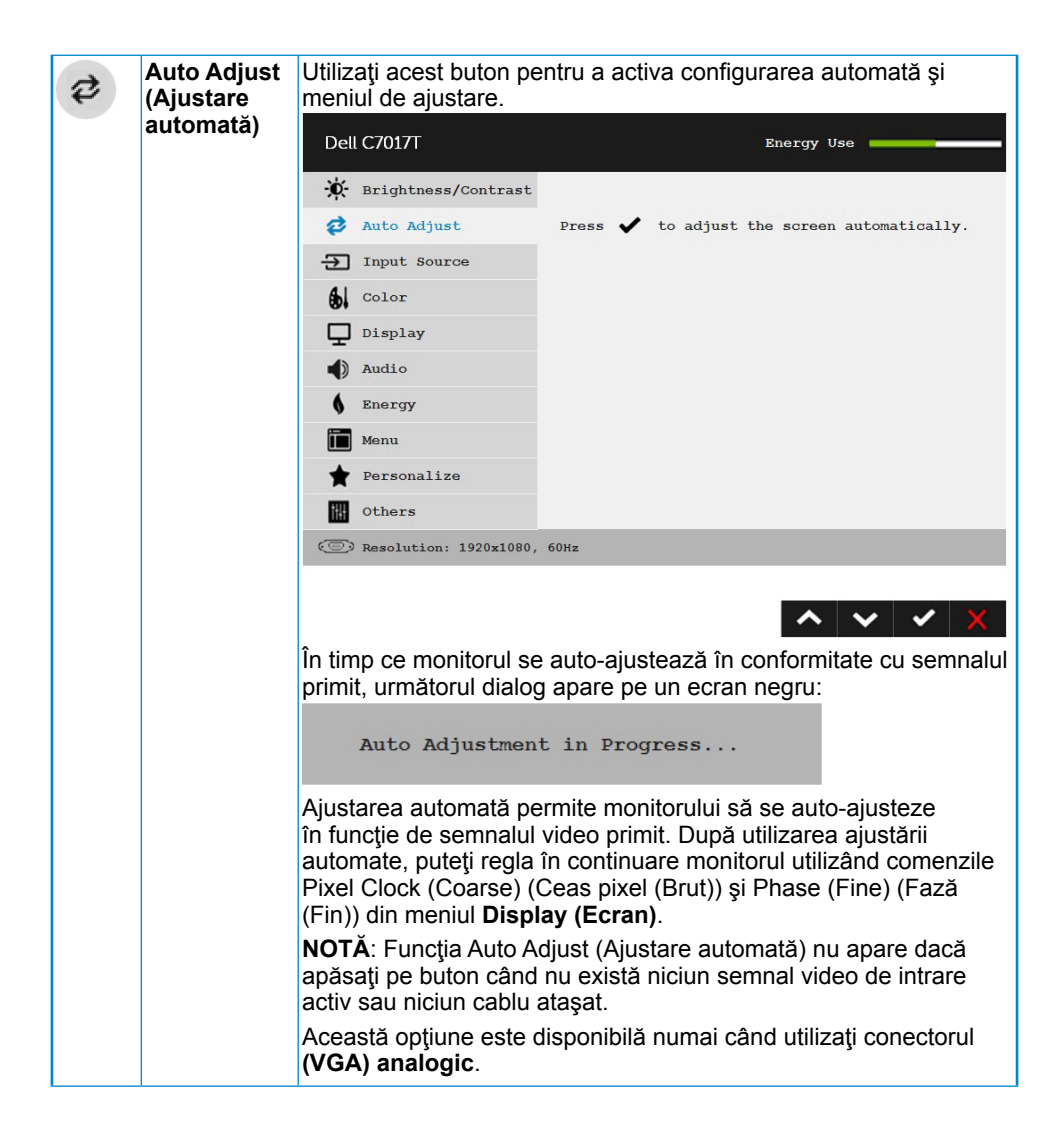

<span id="page-37-0"></span>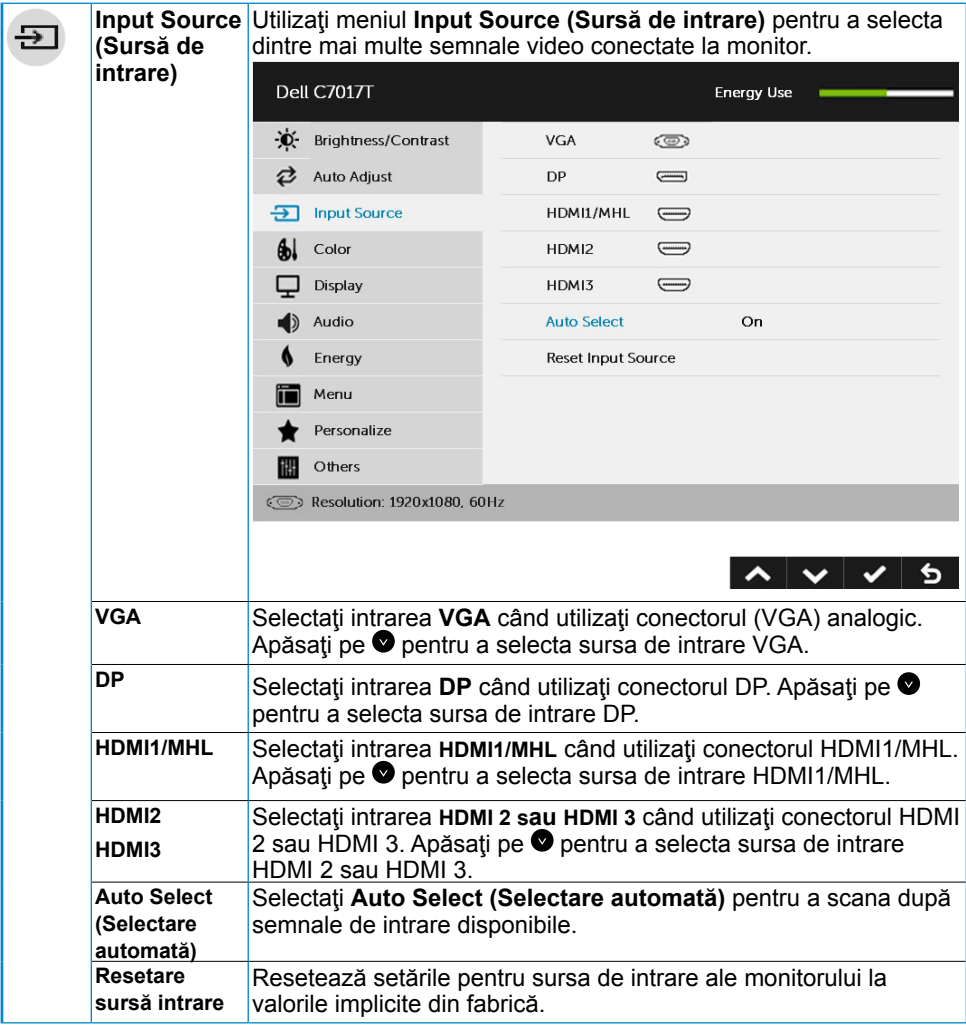

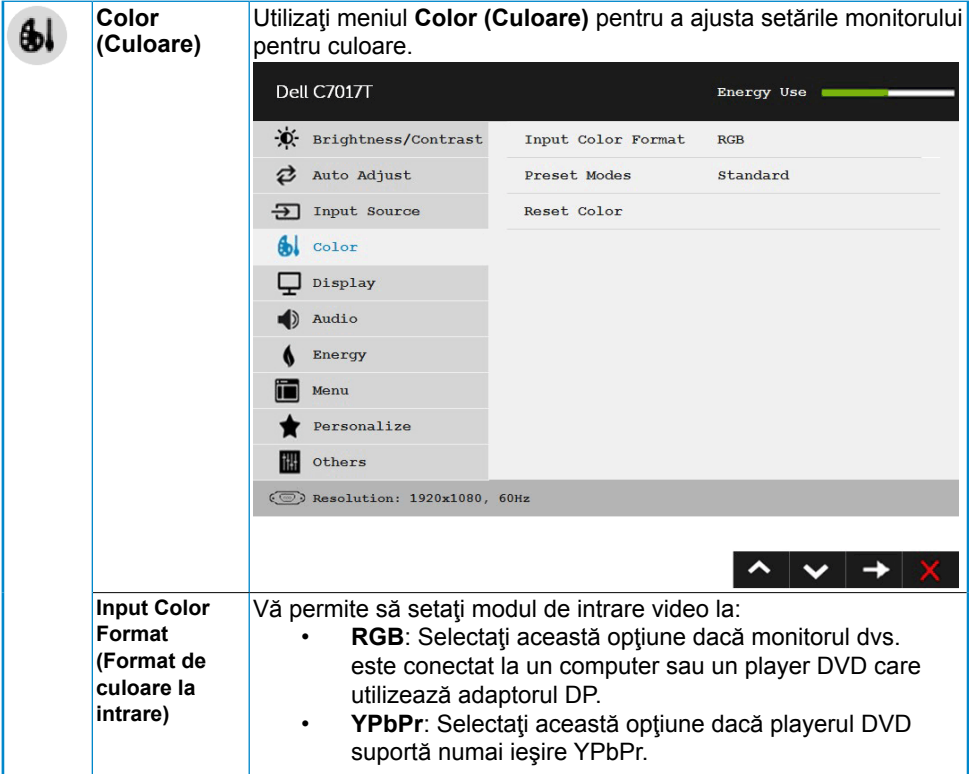

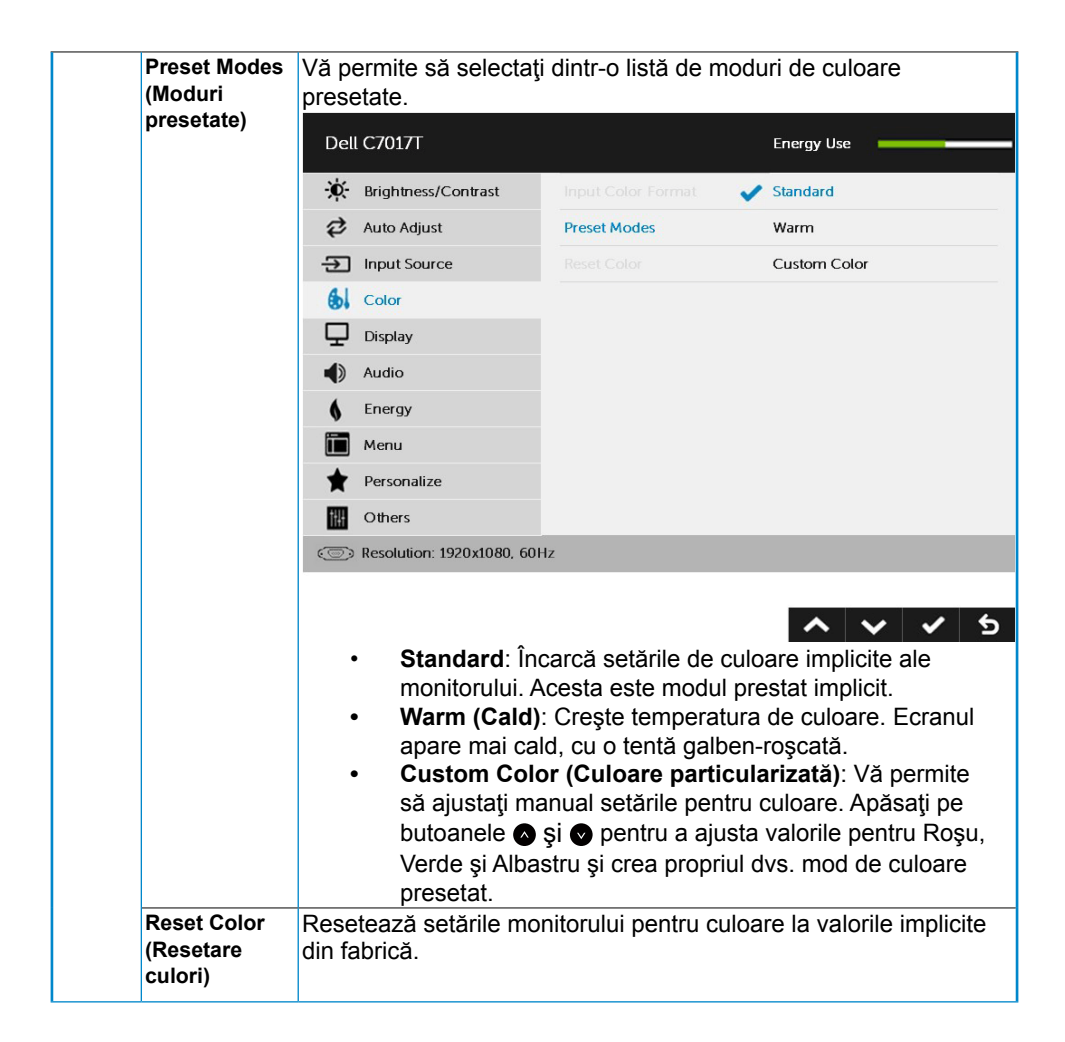

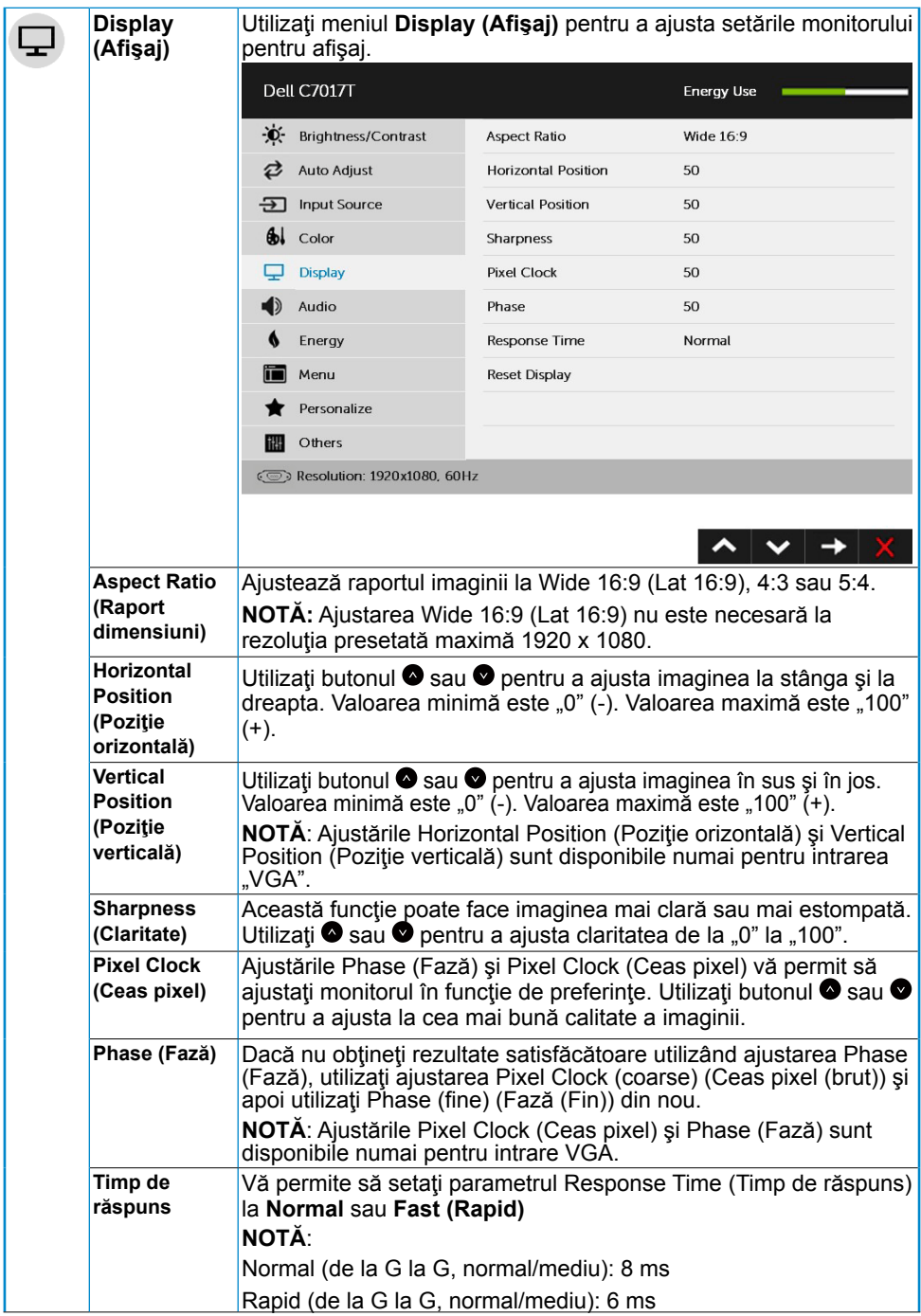

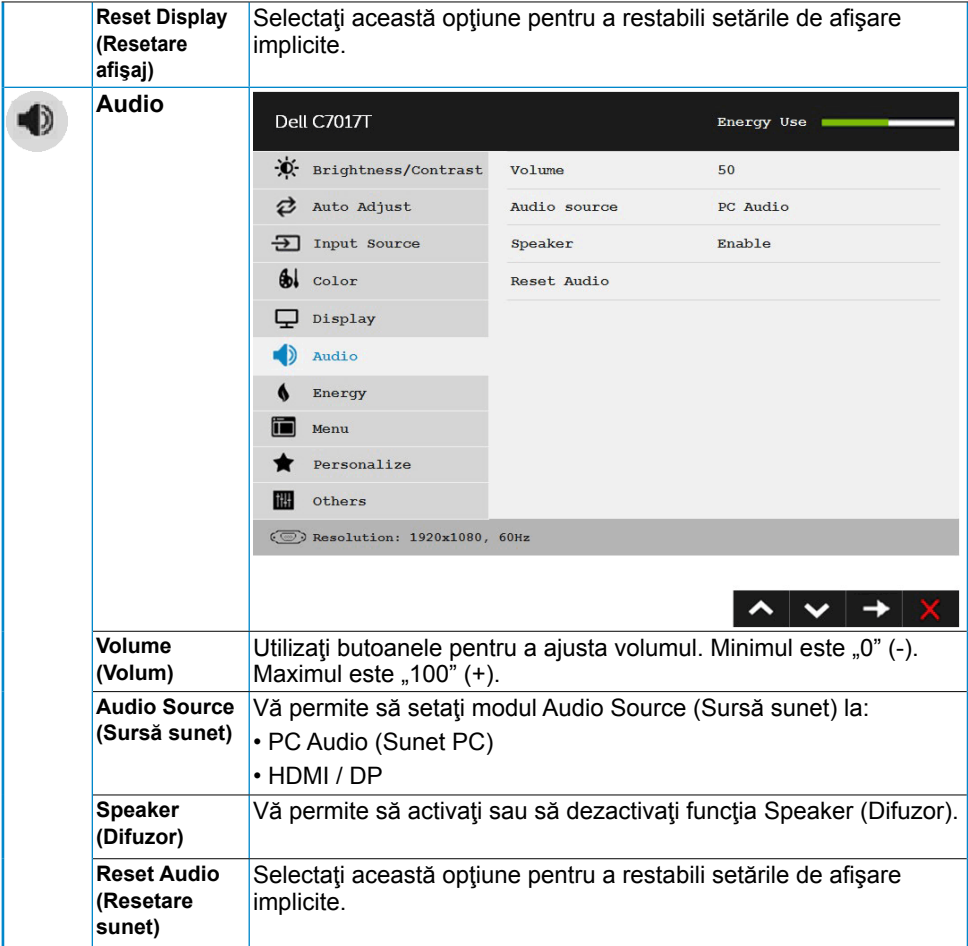

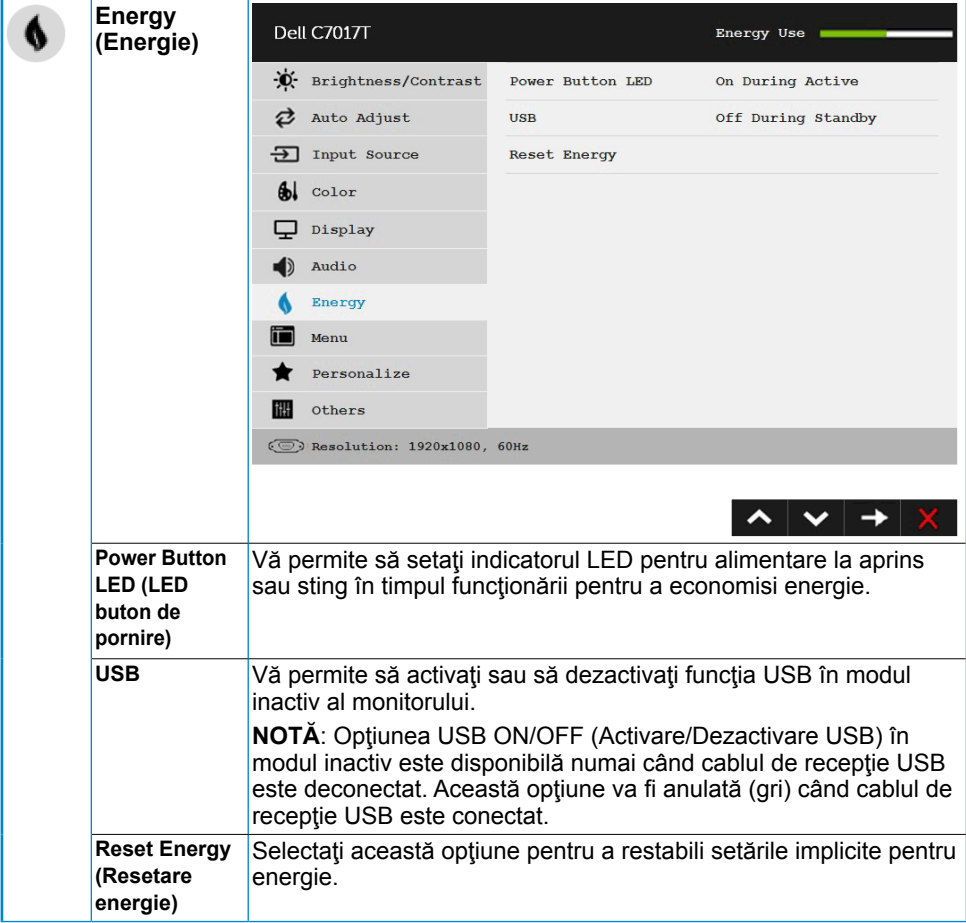

<span id="page-43-0"></span>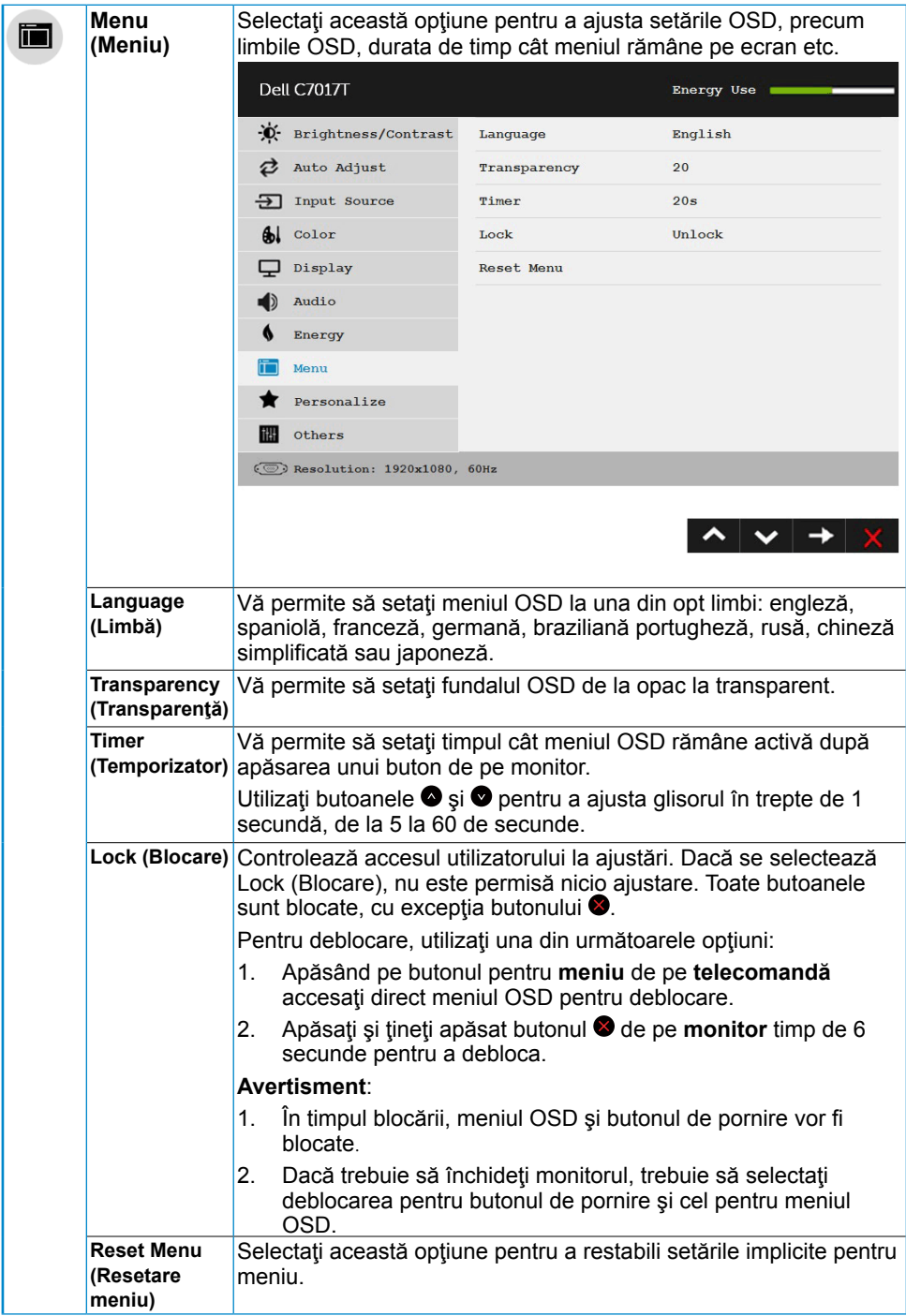

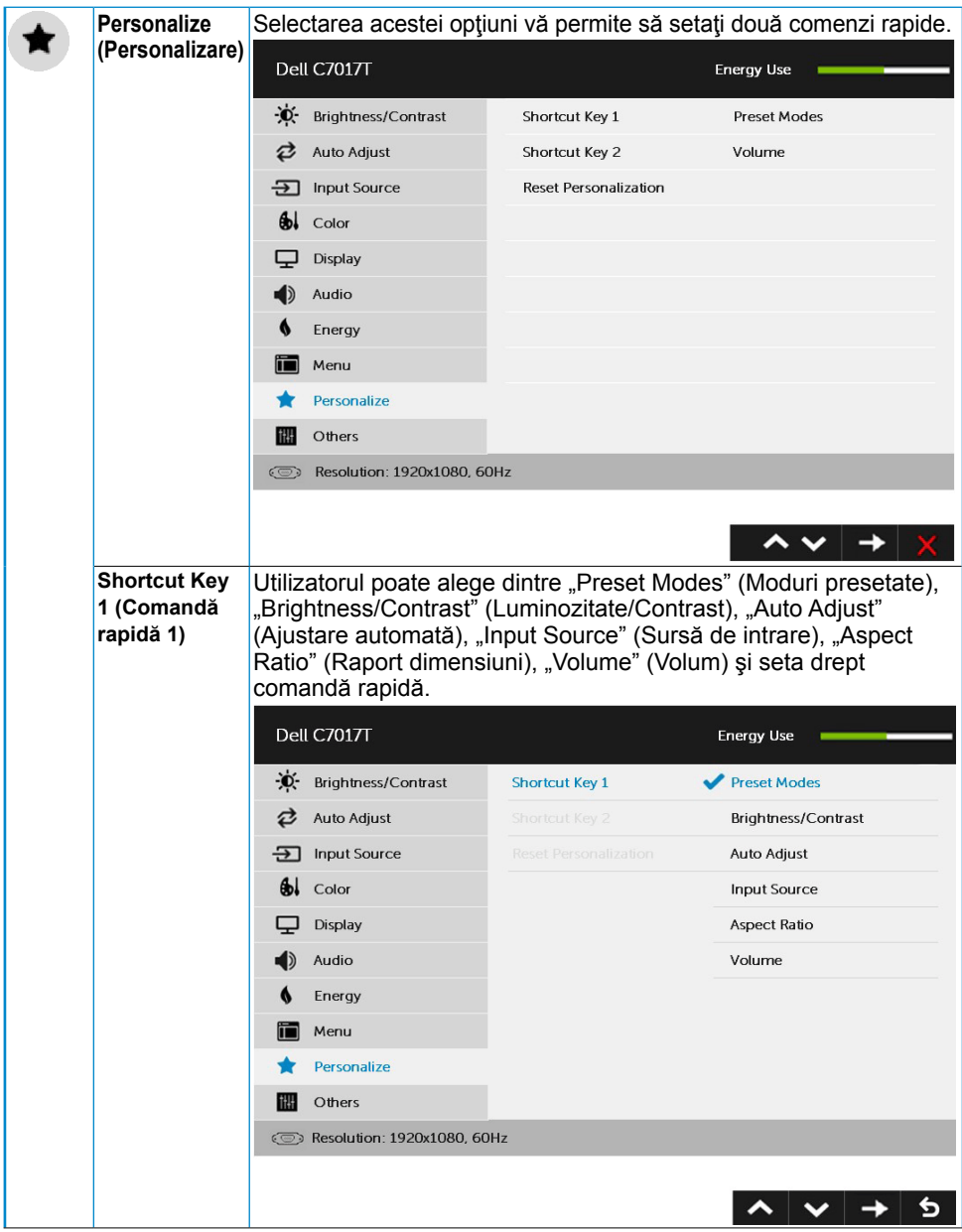

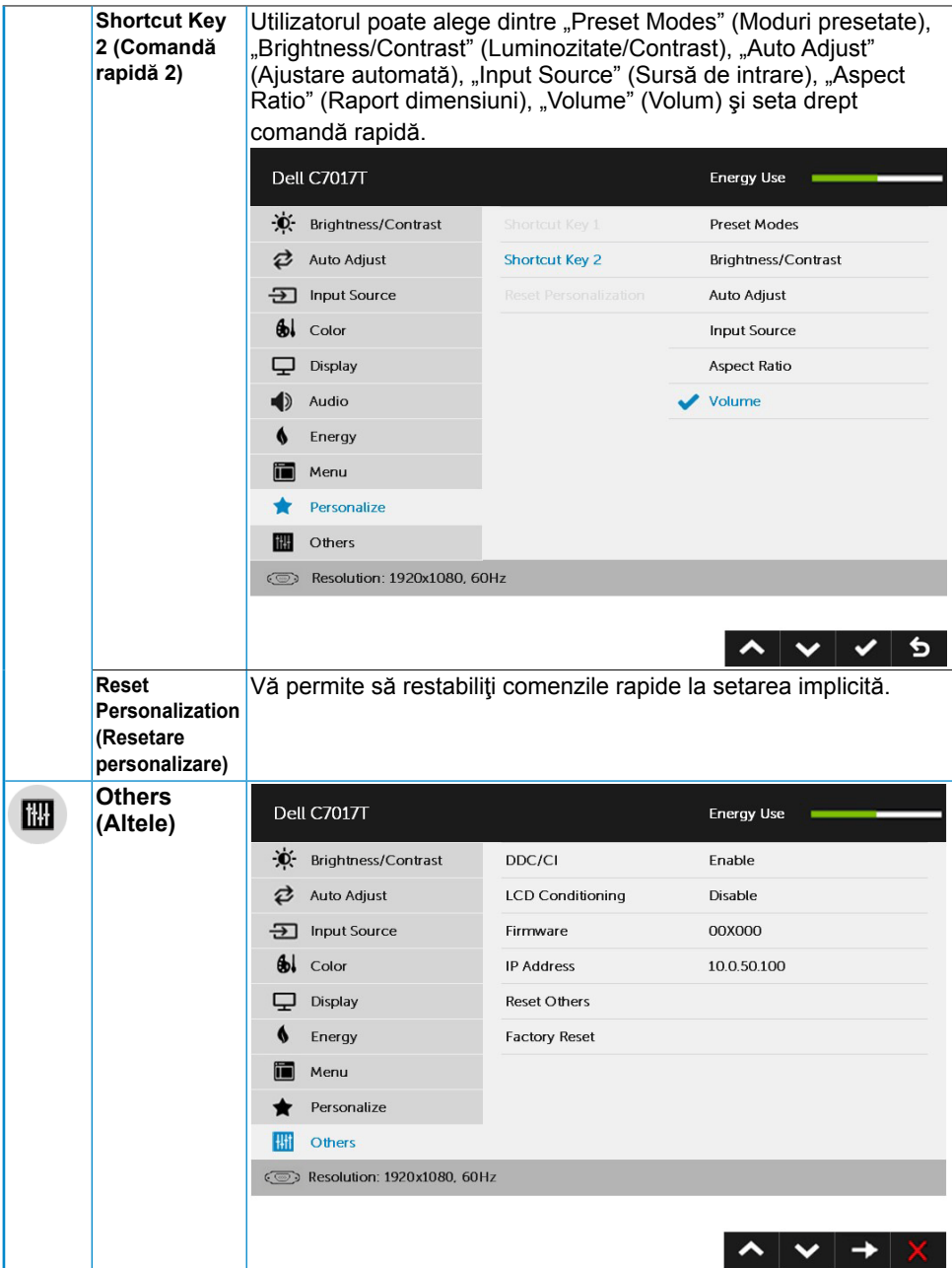

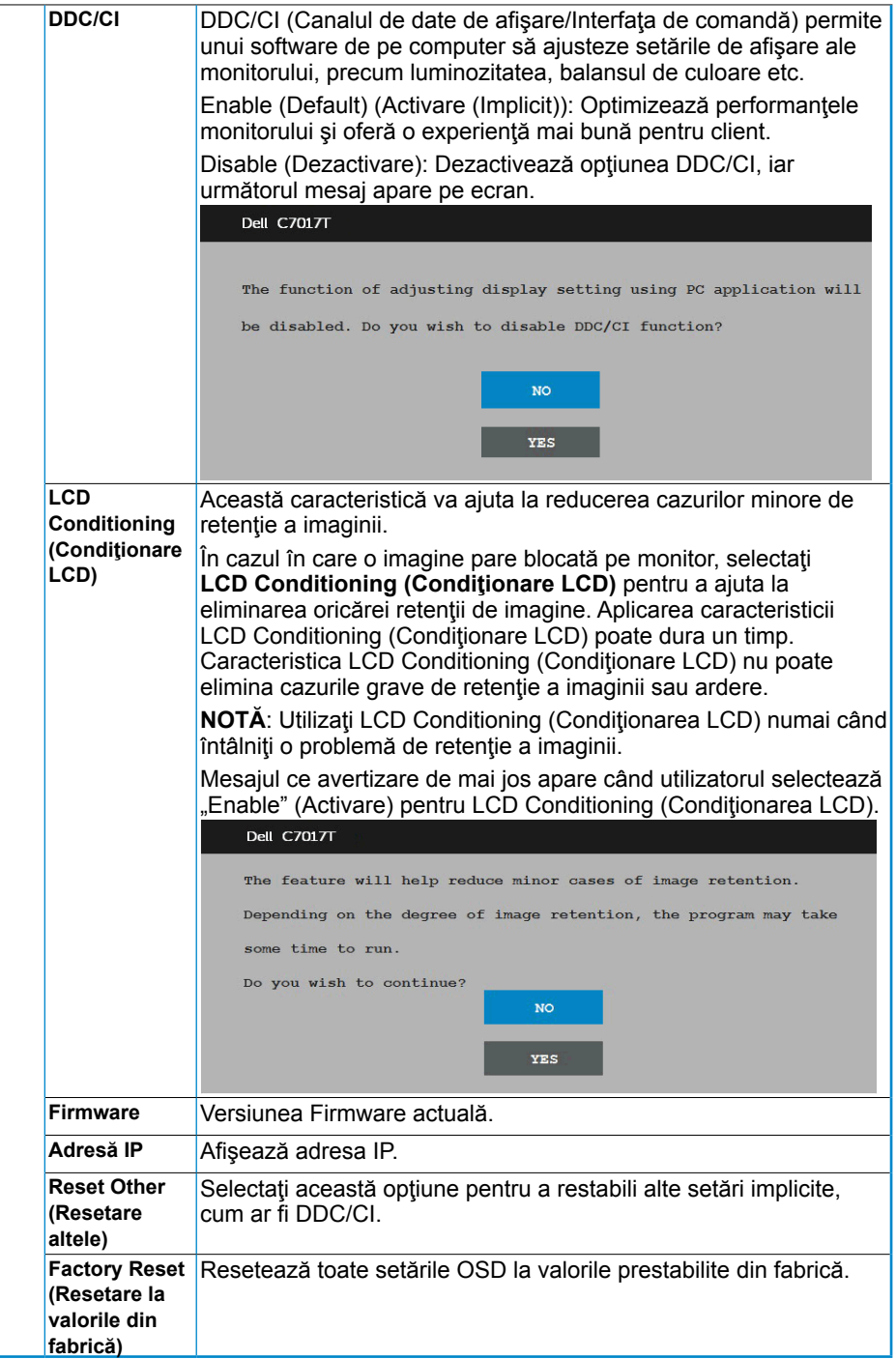

# <span id="page-47-0"></span>**Controlarea meniului OSD tactil**

Acest monitor este dotat cu un meniu OSD tactil Apăsaţi butoanele (A, B sau C) pentru a activa meniul OSD tactil.

Când pe ecran apare meniul OSD, este disponibilă numai funcţia de meniu OSD tactil. Pentru a utiliza funcţia tactilă normală, ieşiţi din meniul OSD.

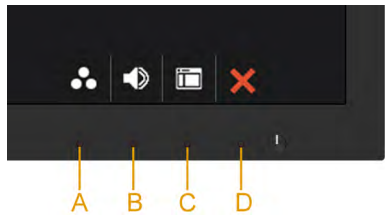

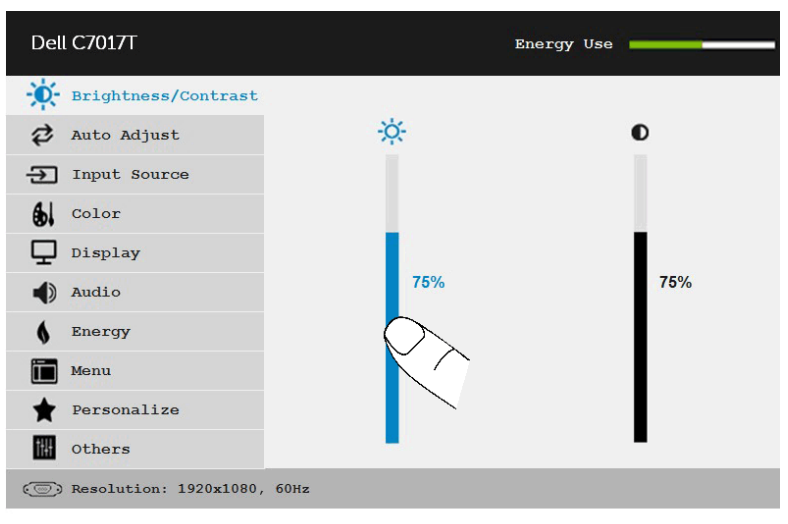

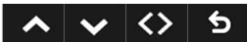

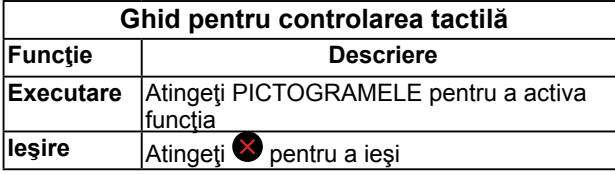

## <span id="page-48-0"></span>**Mesajele OSD**

Când monitorul nu suportă un anumit mod pentru rezoluție, veți vedea următorul mesai:

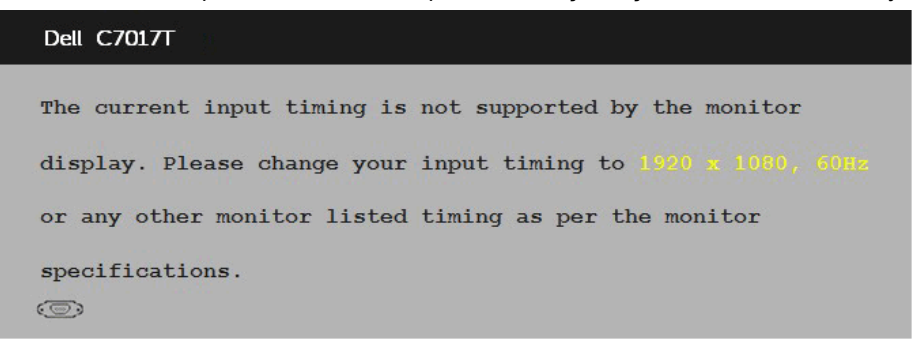

Aceasta înseamnă că monitorul nu se poate sincroniza cu semnalul primit de la computer. Pentru intervalele de frecvență orizontală și verticală compatibile cu acest monitor, consultaţi **[Specificaţiile monitorului](#page-14-0)**. Modul recomandat este 1920 x 1080.

Înainte de dezactivarea functiei DDC/CI veti vedea următorul mesai:

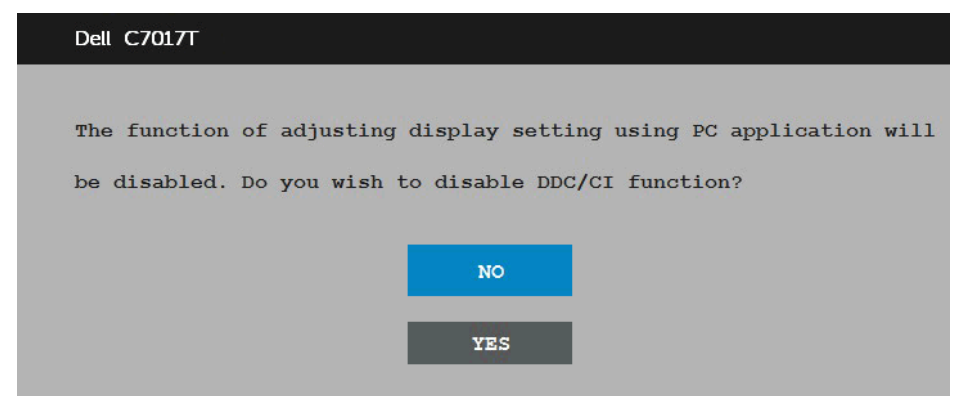

Când monitorul intră în modul **Power Save (Economisire energie)**, apare următorul mesaj:

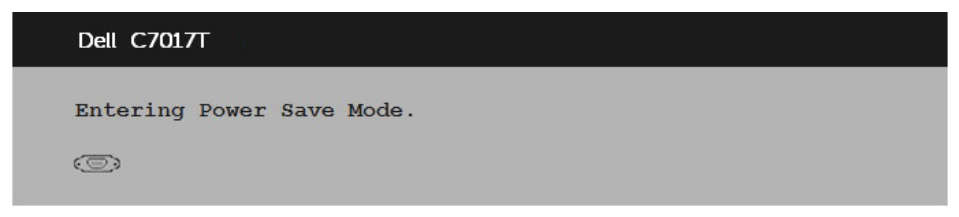

Porniti computerul și monitorul pentru a obține acces la meniul **[OSD](#page-34-0)**.

Dacă apăsaţi pe orice alt buton în afara celui de pornire, următoarele mesaje vor apărea în funcție de intrarea selectată:

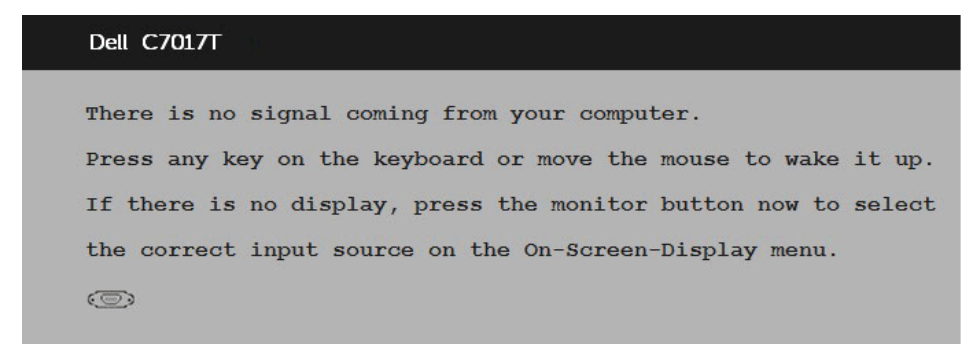

În cazul în care cablul VGA, DP, HDMI1/MHL, HDMI 2 sau HDMI 3 nu este conectat, va apărea o casetă de dialog mobilă, precum cea de mai jos. Monitorul va intra în **modul Power Save (Economisire energie) după 4 minute** dacă este lăsat în această stare.

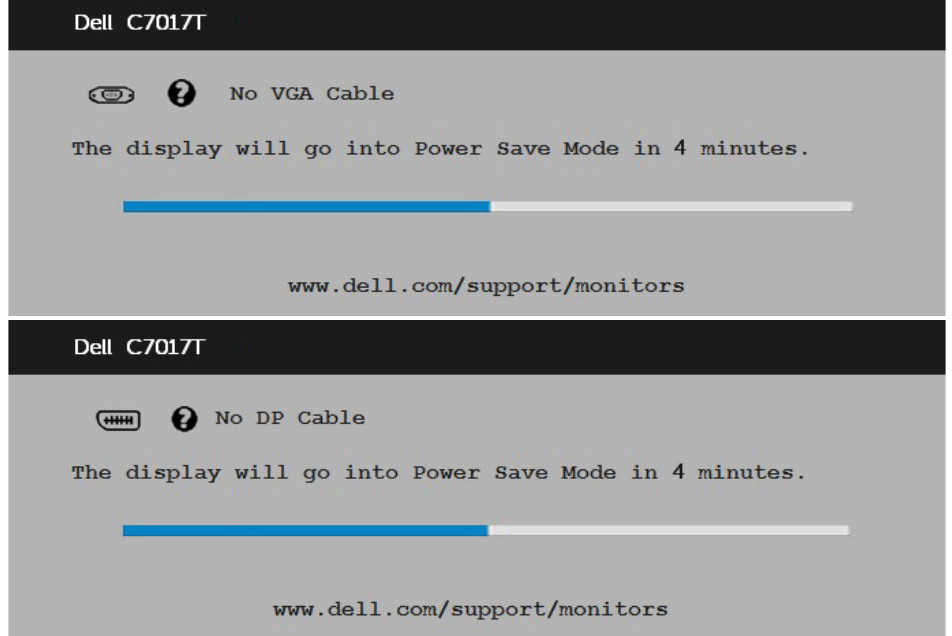

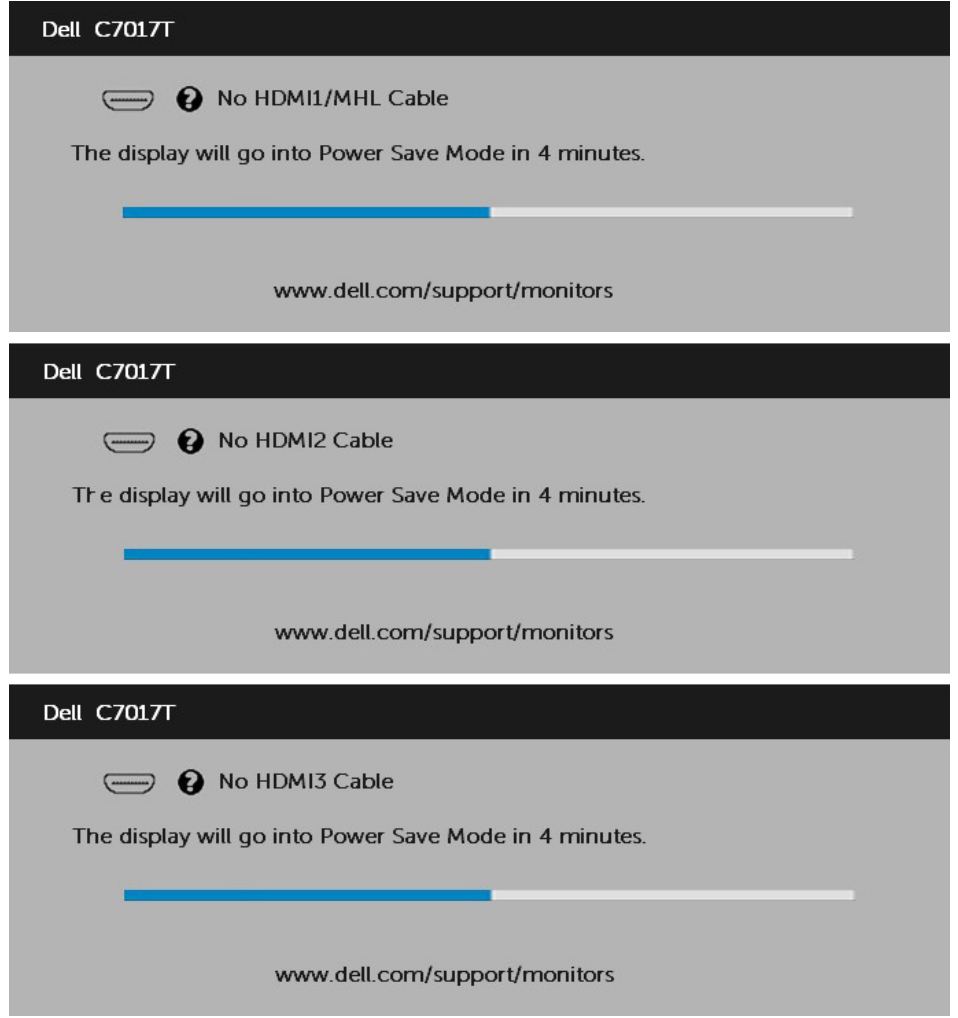

Pentru informaţii suplimentare, consultaţi **[Rezolvarea problemelor](#page-59-0)**.

# **Setarea rezoluţiei maxime**

Pentru performante optime de afisare cu sistemul de operare Microsoft Windows, setati rezoluția de afișare la 1920 x 1080 pixeli efectuând următorii pași:

### **În Windows Vista, Windows 7, Windows 8 sau Windows 8.1:**

- **1.** Numai pentru Windows 8 sau Windows 8.1, selectati dala Desktop pentru a comuta la desktopul clasic.
- **2.** Faceţi clic dreapta pe desktop şi faceţi clic pe **Screen Resolution (Rezoluţie ecran)**.
- **3.** Faceti clic pe lista derulantă pentru **rezolutia** ecranului și selectați 1920 x 1080.
- **4.** Faceţi clic pe OK.

### **În Windows 10**:

- **1.** Faceţi clic dreapta pe desktop şi faceţi clic pe **Display settings (Setări afişare)**.
- **2.** Faceţi clic pe **Advanced display settings (Setări avansate pentru afişaj).**
- **3.** Faceţi clic pe lista derulantă pentru **Resolution (Rezoluţie)** şi selectaţi 1920 x 1080.
- **4.** Faceţi clic pe **Apply (Aplicare)**.

Dacă nu este afișată opțiunea 1920 x 1080, este posibil să fie necesară actualizarea driverului video. Alegeti de mai jos scenariul care descrie cel mai bine sistemul pe care îl utilizați și urmați instrucțiunile furnizate pentru următoarele cazuri

#### 1:**[Dacă aveţi un computer Dell desktop sau portabil cu acces la internet](#page-52-0)**

2:**[Dacă aveţi un computer desktop sau portabil sau o placă video non-Dell](#page-52-1)**

## <span id="page-52-0"></span>**Dacă aveţi un computer Dell desktop sau portabil cu acces la internet**

- 1. Accesați<http://www.dell.com/support>, introduceți codul de service și descărcați cel mai recent driver pentru placa dvs. video.
- 2. După instalarea driverelor pentru adaptorul grafic, încercați să setați din nou  $r$ ezolutia la 1920 x 1080.

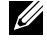

**NOTĂ:** Dacă nu puteți seta rezoluția la 1920 x 1080, contactați Dell pentru a solicita un adaptor grafic care să suporte aceste rezoluții.

### <span id="page-52-1"></span>**Dacă aveţi un computer desktop sau portabil sau o placă video non-Dell**

### **În Windows Vista, Windows 7, Windows 8 sau Windows 8.1**:

- **1.** Numai pentru Windows 8 sau Windows 8.1, selectaţi dala Desktop pentru a comuta la desktopul clasic.
- **2.** Faceţi clic dreapta pe desktop şi clic pe **Personalization (Personalizare)**.
- **3.** Faceţi clic pe **Change Display Settings (Modificare setări de afişare)**.
- **4.** Faceţi clic pe **Advanced Settings (Setări avansate)**.
- **5.** Identificati furnizorul controllerului dvs. video din descrierea prezentată în partea de sus a ferestrei (de ex. NVIDIA, ATI, Intel etc.).
- **6.** Căutaţi pe site-ul web al furnizorului plăcii video drivere actualizate (de exemplu <http://www.ATI.com>SAU<http://www.NVIDIA.com>).
- **7.** După instalarea driverelor pentru adaptorul grafic, încercaţi să setaţi din nou rezoluţia la 1920 x 1080.

### **În Windows 10**:

- **1.** Faceţi clic dreapta pe desktop şi faceţi clic pe **Display settings (Setări afişare)**.
- **2.** Faceţi clic pe **Advanced display settings (Setări avansate pentru afişaj).**
- **3.** Faceţi clic pe **Display adapter properties (Proprietăţi adaptor de afişare).**
- **4.** Identificati furnizorul controllerului dvs. video din descrierea prezentată în partea de sus a ferestrei (de ex. NVIDIA, ATI, Intel etc.).
- **5.** Căutați pe site-ul web al furnizorului plăcii video drivere actualizate (de exemplu http://www.ATI.com SAU http://www.NVIDIA.com ).
- **6.** După instalarea driverelor pentru adaptorul grafic, încercați să setați din nou rezoluția la 1920 x 1080.
	- **NOTĂ:** Dacă nu puteți seta rezoluția la 1920 x 1080, contactați producătorul computerului sau achiziţionaţi un adaptor grafic care să suporte rezoluţia video 1920 x 1080.

## <span id="page-53-0"></span>**Dell Web Management pentru monitoare**

Acest monitor este dotat cu tehnologii pentru conectarea în rețea, ceea ce permite accesarea acestuia de la distantă și modificarea setărilor cum ar fi selectarea sursei de intrare, modificarea luminozităţii sau volumului.

Înainte de a accesa caracteristica de gestionare prin internet a monitorului Dell, asiguraţivă că ați conectat un cablu Ethernet funcțional la portul RJ45 din spatele monitorului.

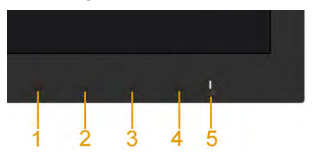

#### **• Activare Ethernet**

Mentineti apăsate butoanele 1 și 3 de pe panoul frontal timp de 3 secunde pentru a activa funcția. O pictogramă de rețea xa apărea în colțul din stânga sus timp de 5 secunde.

#### **• Dezactivare Ethernet**

Mentineti apăsate butoanele 1 și 3 de pe panoul frontal timp de 3 secunde pentru a dezactiva funcția. O pictogramă de rețea  $x_1$  va apărea în colțul din stânga sus timp de 5 secunde.

Pentru a accesa instrumentul Dell Monitor Web Management, trebuie să setati adresa IP pentru computer şi pentru monitor.

**1.** Pentru a afişa adresa IP a monitorului, apăsaţi tasta **Menu** de pe telecomandă sau navigaţi la Menu (Meniu) > **Others (Altele)** în meniul OSD. În mod implicit, adresa IP este 10.0.50.100

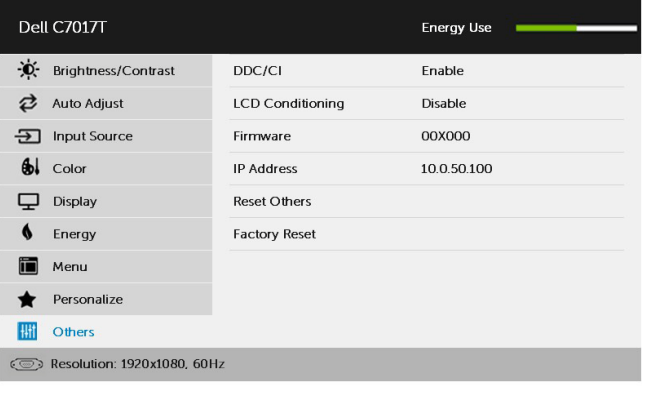

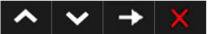

**2.** În fila IP Properties (Proprietăţi IP) a computerului, specificaţi o adresă IP prin selectarea opțiunii Use the following IP address (Se utilizează următoarea adresă IP) şi introducerea următoarelor valori: Pentru adresa IP: 10.0.50.101 şi pentru masca de subreţea: 255.0.0.0 (lăsaţi necompletate toate celelalte câmpuri).

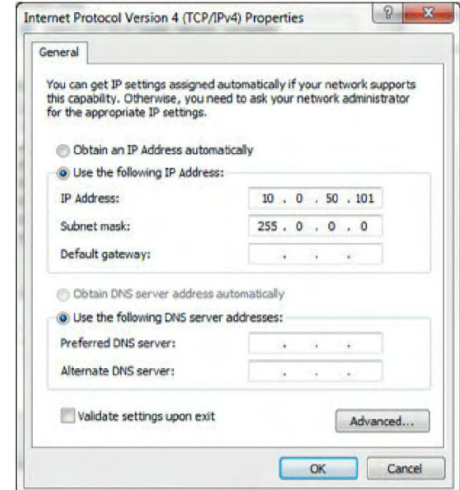

**3.** Configuraţia adresei IP ar urma să arate astfel:

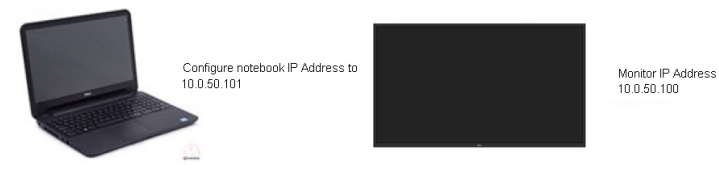

Pentru a accesa și utiliza instrumentul de administrare pe web, urmați acești pași:

**1.** Deschideţi un browser web şi introduceţi adresa IP (10.0.50.100) a monitorului în bara de adrese.

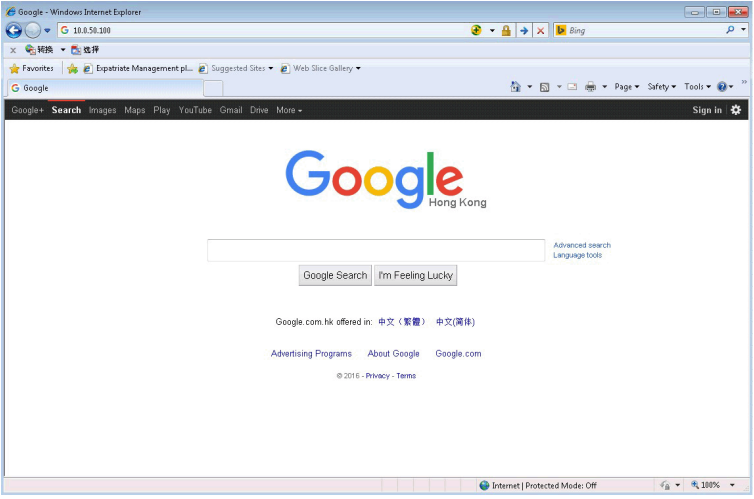

**2.** Se va deschide pagina de conectare. Introduceţi parola de administrator pentru a continua.

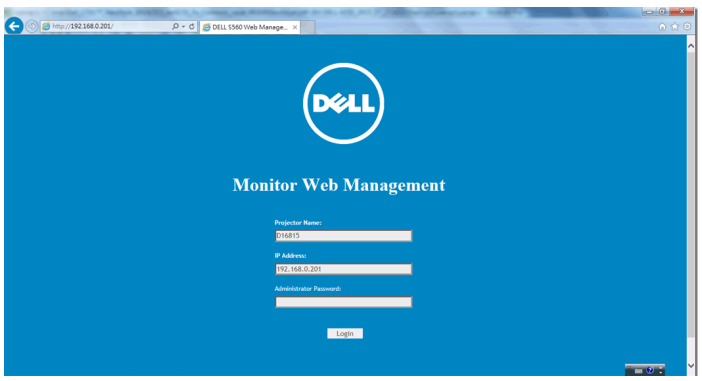

### **3.** Se deschide pagina **Home (Pagină de pornire)**:

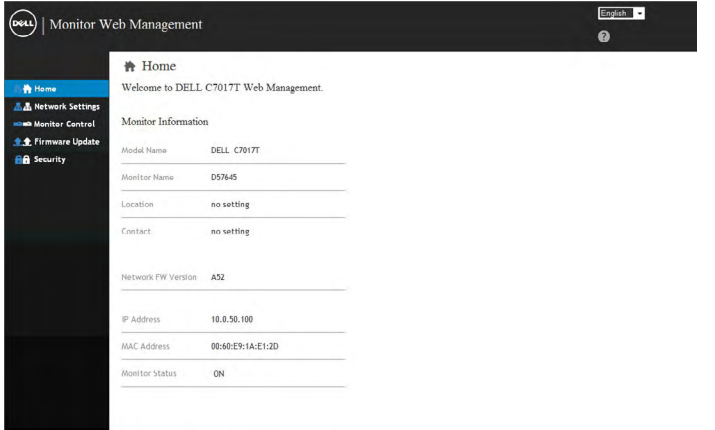

**4.** Faceţi clic pe fila **Network Settings (Setări reţea)** pentru a vedea setările reţelei.

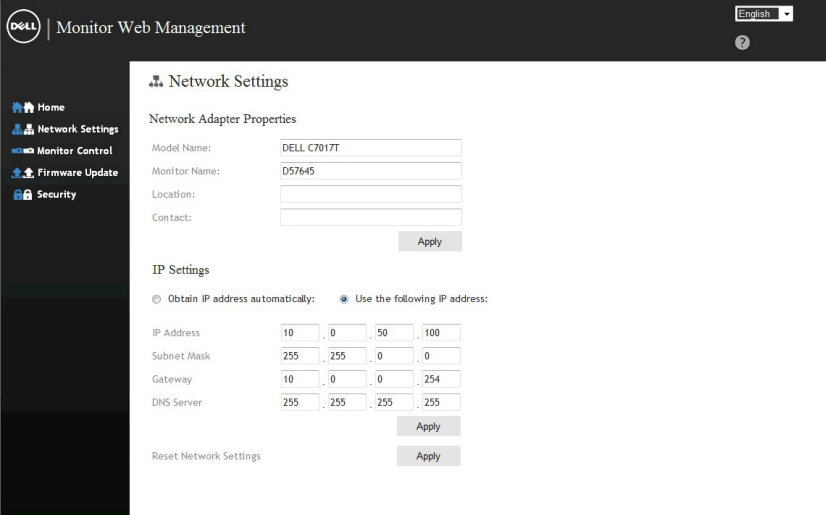

**5.** Faceţi clic pe **Monitor Control (Control monitor)** pentru a vedea starea monitorului. Durează circa 3-5 minute pentru ca informaţiile monitorului să fie actualizate în interfaţa de gestionare prin internet.

![](_page_57_Picture_30.jpeg)

**6.** Faceţi clic pe **Security (Securitate)** pentru a seta o parolă.

![](_page_57_Picture_31.jpeg)

**7.** Actualizaţi **firmware-ul** a plăcii de reţea a monitorului dvs. Puteţi descărca cel mai recent firmware pentru reţea, dacă există unul disponibil, de pe siteul web de asistenţă Dell, la adresa [www.dell.com/support](http://www.dell.com/support).

![](_page_58_Picture_21.jpeg)

# <span id="page-59-0"></span>**Depanarea**

**AVERTISMENT: Înainte de a începe vreuna din procedurile din această secţiune, urmaţi indicaţiile din secţiunea Safety Instruction**

# **Testarea automată**

Monitorul dvs. oferă o functie de testare automată, care vă permite să verificati dacă monitorul functionează corect. Dacă monitorul și computerul sunt conectate corect, însă ecranul monitorului rămâne stins, executați testarea automată a monitorul efectuând următorii paşi:

- **1.** Opriţi atât computerul, cât şi monitorul.
- **2.** Decuplaţi cablurile video din partea posterioară a computerului. Pentru a asigura functionarea corectă a Testării automate, îndepărtați toate cablurile VGA, DP. HDMI1/MHL, HDMI 2 sau HDMI 3 din partea posterioară a computerului.
- **3.** Porniţi monitorul.

Caseta de dialog mobilă trebuie să apară pe ecran (pe fundal negru) dacă monitorul functionează corect, dar nu poate detecta un semnal video. În modul de testare automată, LED-ul pentru alimentare rămâne alb. De asemenea, în funcţie de intrarea selectată, unul din dialogurile prezentate mai jos se va derula continuu pe ecran.

![](_page_59_Picture_120.jpeg)

- **4.** Această casetă apare și în cursul funcționării normale a sistemului, în cazul decuplării sau deteriorării cablului video. Monitorul va intra în **modul Power Save (Economisire energie) după 4 minute** dacă este lăsat în această stare.
- **5.** Opriti monitorul și reconectați cablul video; apoi porniți atât computerul, cât și monitorul.

Dacă ecranul monitorului rămâne gol după ce aplicați procedura anterioară, verificați controllerul video și computerul, deoarece monitorul funcționează corect.

# **Diagnosticarea încorporată**

Monitorul dvs. include un instrument de diagnosticare încorporat, care vă ajută să determinati dacă un comportament anormal al ecranului pe care îl întâlniti reprezintă o problemă a monitorului sau a computerului şi plăcii video.

![](_page_60_Picture_2.jpeg)

**NOTĂ:** Puteţi executa diagnosticarea încorporată numai atunci când cablul video este decuplat, iar monitorul se află în modul de testare automată.

Pentru a executa diagnosticarea încorporată, efectuaţi următoarele.

- **1.** Asiguraţi-vă că ecranul este curat (fără particule de praf pe suprafaţa ecranului)
- **2.** Decuplaţi cablurile video din partea posterioară a computerului sau monitorului. Monitorul va intra în modul de testare automată.
- **3.** Apăsați și țineți apăsat **Butonul 1** de pe panoul frontal timp de 5 secunde. Va apărea un ecran gri.
- **4.** Inspectati cu atentie ecranul pentru a detecta elemente anormale.
- **5.** Apăsaţi din nou pe **Butonul 1** de pe panoul frontal. Culoarea ecranului se modifică în roşu.
- **6.** Inspectati afisajul pentru a detecta elemente anormale.
- **7.** Repetaţi paşii 5 şi 6 pentru a inspecta ecranul cu verde, albastru, negru şi alb.

Testul se încheie când apare ecranul de Text. Pentru a ieşi, apăsaţi din nou pe **Butonul 1**. Dacă nu detectaţi nimic anormal pe ecran în timpul folosirii instrumentului de diagnosticare încorporat, monitorul funcționează corect. Verificați placa video și computerul.

# <span id="page-61-0"></span>**Probleme comune**

Următorul tabel conţine informaţii generale despre probleme comune ale monitorului pe care le puteţi întâlni şi soluţiile posibile.

![](_page_61_Picture_190.jpeg)

![](_page_62_Picture_233.jpeg)

![](_page_63_Picture_224.jpeg)

![](_page_64_Picture_118.jpeg)

**NOTĂ:** La alegerea modului DP, HDMI1/MHL, HDMI 2, HDMI 3, funcţia Auto Adjust (Ajustare automată) nu este disponibilă.

# <span id="page-65-0"></span>**Probleme specifice produsului**

![](_page_65_Picture_245.jpeg)

# **Probleme specifice interfeţei Universal Serial Bus (USB)**

![](_page_66_Picture_147.jpeg)

## **Probleme specifice interfeţei Mobile High-Definition Link (MHL)**

![](_page_67_Picture_177.jpeg)

# **Probleme legate de componenta tactilă**

![](_page_67_Picture_178.jpeg)

# <span id="page-68-0"></span>**Probleme Ethernet**

![](_page_68_Picture_85.jpeg)

# **Anexă**

# **Instrucţiuni privind siguranţa**

 **AVERTISMENT: Utilizarea altor comenzi, ajustări sau proceduri decât cele specificate în această documentaţie poate conduce la electrocutări, pericole electrice şi/sau pericole mecanice.** 

Pentru informatii referitoare la instructiunile de siguranță, consultați *Ghidul informativ al produsului*.

## <span id="page-69-0"></span>**Înştiinţări FCC (Numai pentru SUA) şi alte informaţii privind omologarea**

Pentru înștiințări FCC și alte informații privind omologarea, consultați site-ul web dedicat conformității legale, aflat la adresa [www.dell.com\regulatory\\_compliance](http://www.dell.com\regulatory_compliance).

#### **Acest dispozitiv este conform cu Partea 15 a Regulilor FCC. Operarea sa este dependentă de următoarele două condiţii:**

- (1) acest dispozitiv nu trebuie să provoace interferenţe dăunătoare
- (2) acest dispozitiv trebuie să accepte orice interferente primite, inclusiv interferente care pot provoca funcţionări nedorite

# <span id="page-69-1"></span>**Contactaţi Dell**

### **Pentru clienţii din Statele Unite, sunaţi la numărul 800-WWW-DELL (800-999-3355).**

**NOTĂ:** Dacă nu dispuneți de o conexiune activă la internet, puteți găsi informații de contact în factura de achizitie, în broșura din ambalaj, pe chitanță sau în catalogul de produse Dell.

Dell oferă mai multe optiuni de asistență și service online și prin telefon. **Disponibilitatea acestora variază în funcţie de ţară şi produs şi este posibil**

**ca anumite servicii să nu fie disponibile în zona dvs.**

**Pentru a obţine online materiale de asistenţă pentru monitor:** 

1. Vizitaţi **[www.dell.com/support/monitors](http://www.dell.com/support/monitors)**

**Pentru a contacta Dell în legătură cu vânzări, asistenţă tehnică sau servicii pentru clienţi:**

- **1.** Vizitaţi **[www.dell.com/support](http://www.dell.com/support)**.
- **2.** Verificaţi ţara sau regiunea dvs. în meniul derulant **Choose A Country/ Region (Alegeţi o ţară/regiune)** aflat în partea din stânga-sus a acestei pagini.
- **3.** Faceţi clic pe **Contact Us (Contactaţi-ne)** în partea din stânga-sus a acestei pagini.
- **4.** Selectaţi legătura corespunzătoare serviciului sau asistenţei de care aveti nevoie.
- **5.** Alegeti metoda de contactare a Dell care vă convine.